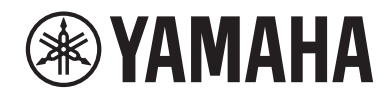

**SINTETIZADOR MUSICAL**

# **MONTAGEMS MONTAGEM7 MONTAGEMBX**

**Guia rápido**

# PRECAUÇÕES

## *LEIA COM ATENÇÃO ANTES DE UTILIZAR O INSTRUMENTO*

Mantenha este manual em lugar seguro e à mão para referências futuras.

## <span id="page-1-0"></span> *ADVERTÊNCIAS*

Siga sempre as precauções básicas mencionadas abaixo para evitar ferimentos graves ou até mesmo morte por choque elétrico, curto-circuito, danos, incêndio ou outros acidentes. Essas precauções incluem, mas não estão limitadas a:

## Fonte de alimentação

- • Não coloque o cabo de força próximo a fontes de calor, como aquecedores ou radiadores. Também não o dobre excessivamente ou poderá danificá-lo, nem coloque objetos pesados sobre ele.
- • Não toque no produto ou no plugue de alimentação durante uma tempestade elétrica.
- • Use apenas a tensão correta especificada para o produto. A tensão correta está impressa na placa de identificação do produto.
- • Use somente o cabo de força/plugue fornecido. Não use o cabo de força/plugue de outros dispositivos.
- • Verifique o plugue elétrico periodicamente e remova a sujeira e o pó acumulados nele.
- • Insira firmemente o plugue de alimentação até a tomada de corrente alternada (CA). O uso do produto quando não estiver conectado o suficiente pode fazer com que pó se acumule no plugue, possivelmente resultando em incêndio ou queimaduras.
- • Durante a instalação do produto, verifique se a tomada de corrente alternada (CA) que está usando pode ser alcançada com facilidade. Se houver algum problema ou defeito, desligue o aparelho imediatamente e desconecte o plugue da tomada. Mesmo quando a chave Liga/Desliga está desligada, se o cabo de força não estiver desconectado da tomada de corrente alternada (CA), o produto não estará desconectado da fonte de alimentação.
- Não conecte o produto a uma tomada elétrica usando uma extensão com vários plugues. Isso poderá prejudicar a qualidade do som ou causar o superaquecimento da tomada.
- • Ao desconectar o plugue de alimentação, segure sempre o plugue em si e não o cabo. Puxar pelo cabo pode danificálo e causar choques elétricos ou um incêndio.
- Se não for utilizar o produto por longos períodos, desconecte o cabo de alimentação da tomada de corrente alternada (CA).
- • Conecte o plugue a uma tomada apropriada com uma conexão de aterramento protetora. O aterramento incorreto poderá causar choque elétrico.

## Não desmonte

• Este produto não contém peças cuja manutenção possa ser feita pelo usuário. Não tente desmontar as peças internas ou modificá-las de forma alguma.

## Advertência: água

- Não exponha o produto à chuva, não use-o perto de água nem em locais úmidos e não coloque sobre ele recipientes (como jarros, garrafas ou copos) contendo líquidos que possam ser derramados nas aberturas ou em lugares onde possa cair água. Um líquido como água entrar no produto pode causar incêndio, choques elétricos ou defeitos.
- Nunca conecte nem desconecte um plugue de alimentação com as mãos molhadas.

## Advertência: incêndio

• Não coloque itens incandescentes ou chamas abertas próximos ao produto, porque isso pode causar um incêndio.

## Se você observar qualquer anormalidade

• Se ocorrer um dos problemas a seguir, desligue o aparelho imediatamente e desconecte o plugue de alimentação da tomada.

Finalmente, leve o dispositivo a uma assistência técnica autorizada Yamaha.

- Se o cabo de alimentação ou o plugue ficarem desgastados ou danificados.
- Se apresentar odores estranhos ou fumaça.
- Se algum objeto ou água caiu dentro do produto.
- Se houver uma perda súbita de som durante o uso do produto.
- Se apareceram rachaduras ou outros danos visíveis no produto.

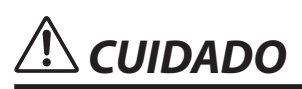

Siga sempre as precauções básicas mencionadas abaixo para evitar que você ou outras pessoas se machuquem, bem como para evitar que ocorram avarias no produto ou em outros objetos. Essas precauções incluem, mas não estão limitadas a:

## Localização

- • Não coloque o produto em uma posição instável ou em um local com vibrações excessivas, de onde possa cair acidentalmente e causar ferimentos.
- • Não se aproxime do produto durante um terremoto. Tremores fortes durante um terremoto podem fazer com que o produto se mova ou caia, causando danos no produto ou em suas peças e, possivelmente, causando ferimentos.
- • Ao transportar ou movimentar o produto, use sempre duas ou mais pessoas. Tentar levantar o produto sozinho pode causar ferimentos, como lesões nas costas, ou o produto pode cair e quebrar, causando outros ferimentos.
- • Antes de mover o produto, remova todos os cabos conectados para evitar danos aos cabos ou ferimentos em pessoas que possam tropeçar neles.

## Conexões

- • Antes de conectar o produto a outros componentes eletrônicos, desligue todos os componentes. Antes de ligar ou desligar todos os componentes, ajuste o volume para o nível mínimo.
- • Ajuste o volume de todos os componentes para o nível mínimo e aumente gradualmente os controles de volume enquanto toca o produto para definir o nível de audição desejado.

## Manuseio

- Não insira materiais estranhos como metal ou papel em quaisquer aberturas do produto. A não observância dessas advertências pode provocar choques elétricos ou mau funcionamento.
- • Não apoie o corpo nem coloque objetos pesados sobre o produto. Além disso, não pressione os botões, as chaves nem os conectores com muita força.
- • Não use o produto ou fones de ouvido por um longo período com volume alto ou desconfortável, pois isso pode causar a perda permanente da audição. Se você apresentar algum problema de audição ou zumbido no ouvido, procure um médico.
- • Remova o plugue de alimentação da tomada de corrente alternada (CA) antes de limpar a unidade. A não observância dessas advertências pode provocar choques elétricos.

A Yamaha não pode ser responsabilizada por danos causados pelo uso indevido ou por modificações efetuadas no produto nem pela perda ou destruição de dados.

Desligue sempre o produto quando ele não estiver sendo utilizado.

(DMI-11)

# <span id="page-3-0"></span>AVISO

Para evitar a possibilidade de mau funcionamento/danos ao produto, danos aos dados ou a outra propriedade, siga aos avisos abaixo.

## **Manuseio**

- • Não use este produto próximo a aparelhos elétricos, como televisores, rádios, equipamentos estéreo, telefones celulares, entre outros. Caso contrário, este produto, a televisão ou o rádio poderão gerar ruído.
- • Ao usar o produto com um aplicativo no dispositivo inteligente, como um smartphone ou tablet, recomendamos ativar o "Modo Avião" no dispositivo para evitar o ruído causado pela comunicação.
- • Não exponha o produto a poeira excessiva, a vibrações ou a calor ou frio extremo (por exemplo, não o deixe exposto à luz solar direta, próximo a um aquecedor ou dentro do carro durante o dia) para evitar a possibilidade de deformações, danos nos componentes internos ou operação instável.
- • Não coloque objetos de vinil, plástico ou borracha sobre o produto, pois isso pode causar descolorações do produto.

## ■ Manutenção

• Ao limpar o produto, use um pano macio e seco/ ligeiramente umedecido. Não use diluentes para tintas, solventes, álcool, soluções de limpeza nem panos de limpeza já impregnados com produtos químicos.

## Como salvar dados

• Performance editada

A Performance editada é perdida quando você desliga o produto sem armazená-la. Isso também ocorre quando a alimentação é desligada pela função de desligamento automático ([página](#page-30-0) 31).

- • Outras configurações Outras configurações são mantidas mesmo quando a alimentação é desligada.
- • Para salvar configurações importantes

Lembre-se de que as Performances e outras configurações salvas no produto podem acabar sendo perdidos por causa de uma falha, um erro na operação etc. Por isso, você deve salvar as configurações importantes em uma unidade flash USB (consulte o manual de operação). Antes de usar uma unidade flash USB, lembre-se de consultar a [página](#page-31-0) 32.

# Informações

## Sobre direitos autorais

Os direitos autorais do "conteúdo" \*1 instalado neste produto pertencem à Yamaha Corporation ou a seu detentor dos direitos autorais. Exceto conforme permitido por leis de direitos autorais e outras leis relevantes, como cópia para uso pessoal, é proibido "reproduzir ou divulgar" \*2 sem permissão do detentor dos direitos autorais. Ao usar o conteúdo, consulte um especialista em direitos autorais. Se você criar músicas ou apresentar o conteúdo por meio do uso original do produto e gravar e distribuí-lo, a permissão da Yamaha Corporation não será necessária, independentemente do método de distribuição ser pago ou gratuito.

- \*1: A palavra "conteúdo" inclui um programa de computador, dados de áudio, dados de estilo de acompanhamento, dados MIDI, dados de forma de onda, dados de gravação de voz, partitura, dados de partitura etc.
- \*2: A expressão "reproduzir ou divulgar" inclui retirar o conteúdo deste produto ou gravar e distribuí-lo sem alterações de maneira semelhante.

## Sobre este manual

- • As ilustrações e os visores LCD mostrados neste manual são apenas para fins instrutivos.
- • A menos que indicado o contrário, as ilustrações e telas mostradas neste manual são baseadas no MONTAGE M6 (em inglês).
- • Os nomes das empresas e dos produtos neste manual são as marcas comerciais ou as marcas comerciais registradas de suas respectivas empresas.

## Sobre o descarte

Ao descartar este produto, entre em contato com as autoridades locais competentes.

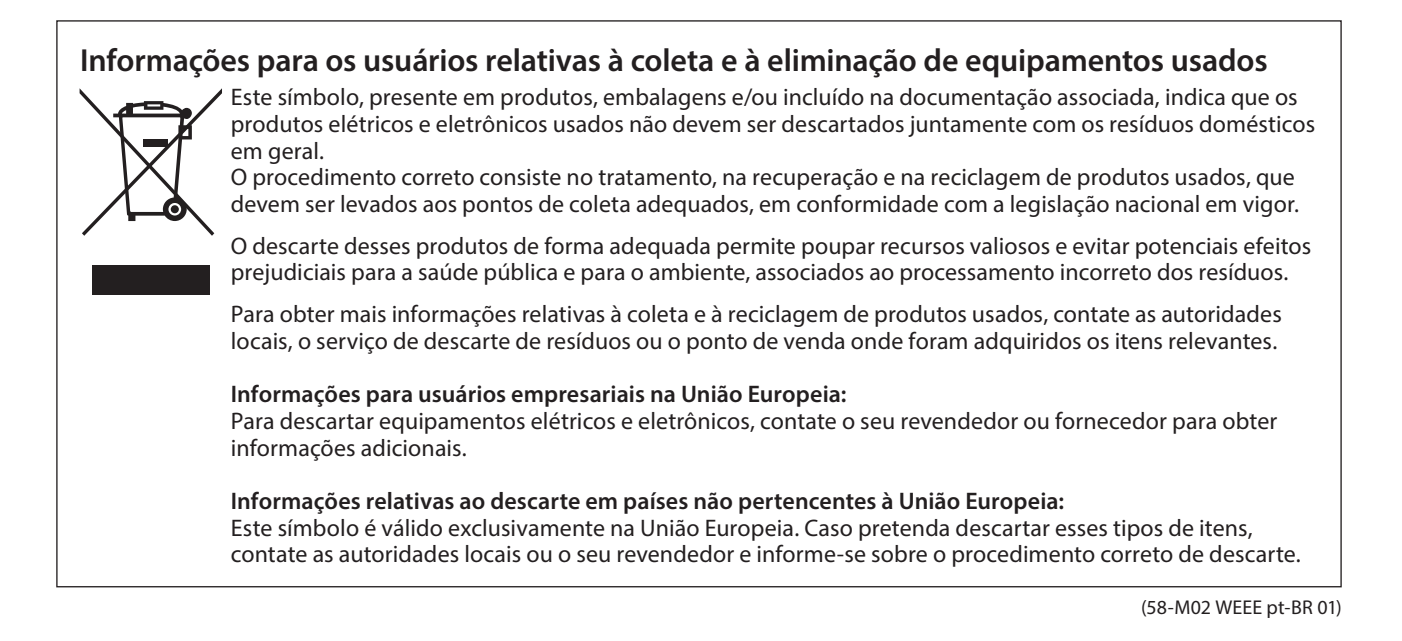

## <span id="page-5-0"></span>Bem-vindo

#### Obrigado por adquirir este Sintetizador da Yamaha!

Este modelo principal de sintetizador vem com vários mecanismo de som que tornam o instrumento potente e versátil para todos os gêneros musicais. É recomendável ler este manual atentamente para aproveitar por completo as funções avançadas e práticas deste instrumento. Também recomendamos que você mantenha este manual em um local seguro e acessível para referência futura.

## Sobre os manuais

O conjunto de documentos listados abaixo está incluso com este instrumento.

## Manual impresso incluso com este produto

#### Guia rápido (este manual)

Traz explicações das funções básicas do instrumento.

## Manuais baseados no site

Os manuais fornecidos no site podem ser baixados dos Downloads da Yamaha. Conecte-se à Internet e insira o nome do modelo "MONTAGE M" na caixa de pesquisa "Model Name" (Nome do modelo) ou na caixa de pesquisa de palavra-chave e clique em Search (Pesquisar).

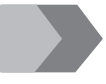

Downloads da Yamaha <https://download.yamaha.com/>

#### Manual de operação (HTML)

Fornece instruções sobre como operar o instrumento, além de informações detalhadas sobre a estrutura interna e a conexão de outros instrumentos e dispositivos.

[https://manual.yamaha.com/mi/synth/montage](https://manual.yamaha.com/mi/synth/montage_m/index_q.html)\_m/index\_q.html

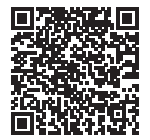

#### *Lista de dados* (.xlsx e .pdf)

Este arquivo contém diversas listas importantes, como lista de apresentações, lista de tipos de efeito, lista de formas de ondas, lista de tipos de arpejo e tabela de execução de MIDI.

## Acessórios inclusos

- Cabo de força  $(x 1)$
- Guia rápido (este manual)
- *Informação para download do Cubase AI*
- *Informações para download do Plugin Expanded Softsynth para MONTAGE M*

## <span id="page-6-0"></span>Sobre atualizações de firmware

Para implementar novas funções e melhorar a operabilidade, este instrumento pode ser enviado com uma versão atualizada do firmware instalada.

O manual para a versão atualizada do firmware pode ser baixado do site a seguir.

#### Downloads da Yamaha: <https://download.yamaha.com/>

A versão do firmware do teclado pode ser verificada em [UTILITY] → Settings → System.

## Notação neste documento

#### Nome do modelo

Neste documento, MONTAGE M6, MONTAGE M7 e MONTAGE M8x são coletivamente chamados de "MONTAGE M".

#### OBSERVAÇÃO

"OBSERVAÇÃO" indica descrições suplementares.

## Conteúdo

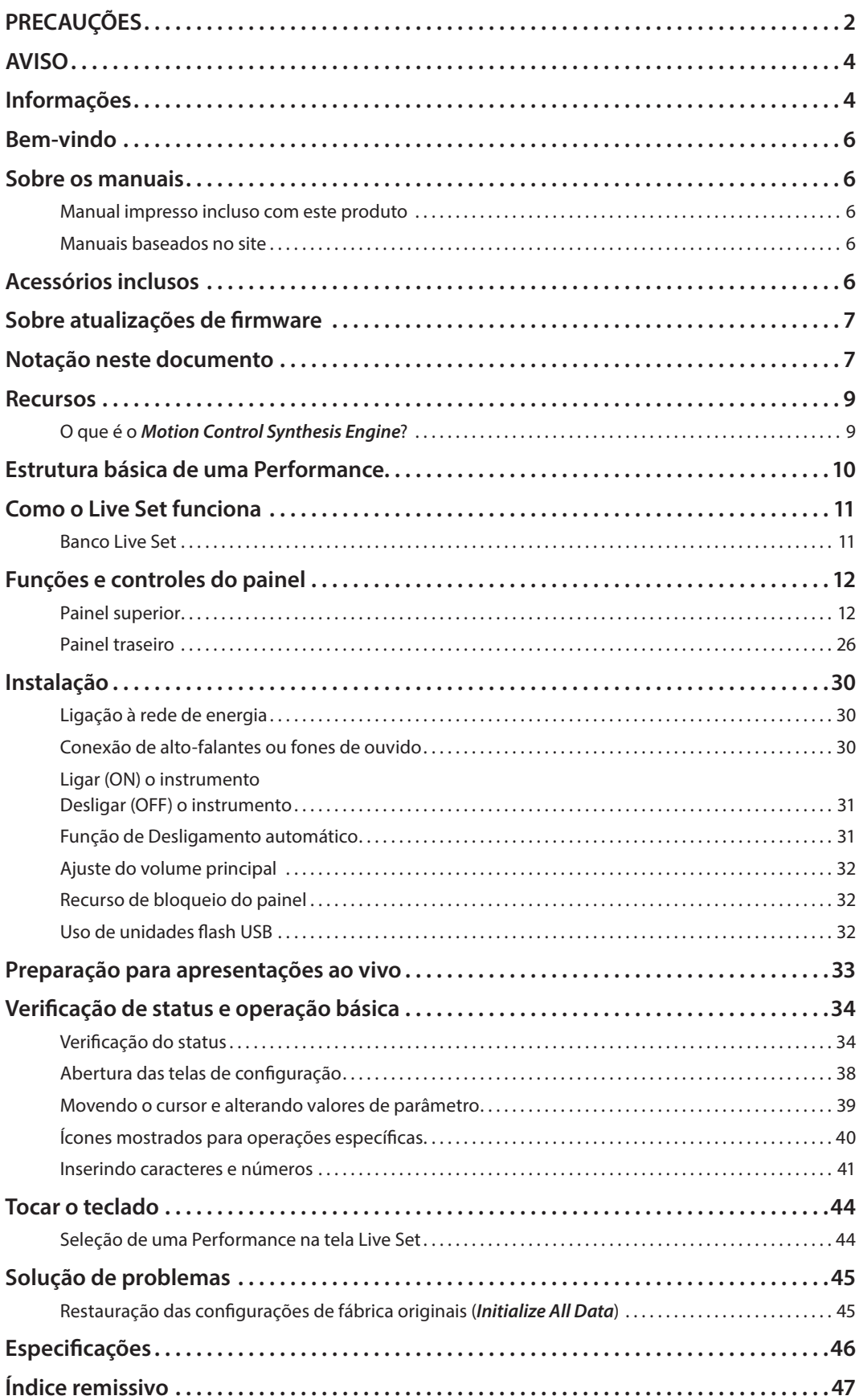

## Recursos

<span id="page-8-0"></span>Os sintetizadores MONTAGE M destacam o recurso *Motion Control Synthesis Engine* integrado, que permite criar uma ampla variedade de sons extremamente complexos com várias texturas, combinando mecanismos de síntese AWM2, FM-X e AN-X de forma integrada e modificando ainda mais o som usando o controle de movimento. Por isso, você pode usar o MONTAGE M, não apenas para recriar sons convencionais, mas também para criar sons totalmente novos.

## O que é o *Motion Control Synthesis Engine*?

É um sistema de síntese eficientemente abrangente que usa um mecanismo de som híbrido de vários geradores sonoros e controles de movimento sofisticados com várias fontes de controle para criação de texturas sonoras complexas e mudanças contínuas.

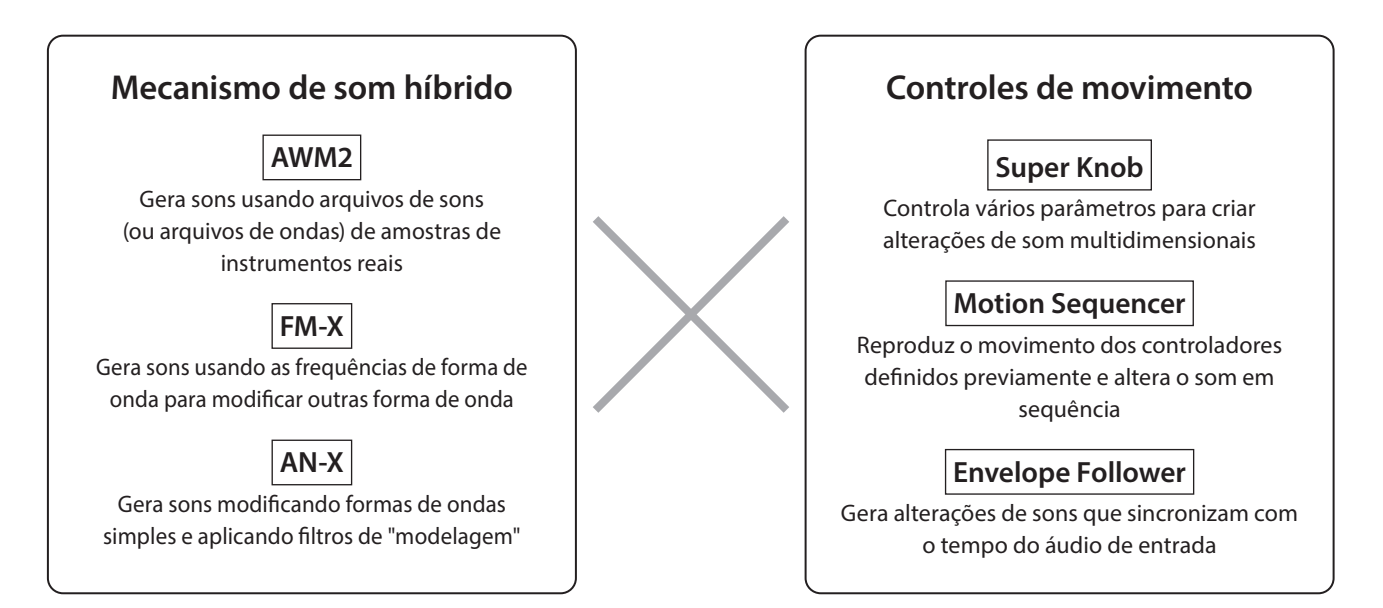

## Estrutura básica de uma Performance

<span id="page-9-0"></span>No MONTAGE M, o grupo de configurações relacionadas a um som específico é chamado de "Performance". Selecione a Performance desejada e toque o teclado.

Uma Performance pode ser composta por até 16 partes, com um som atribuído a cada parte.

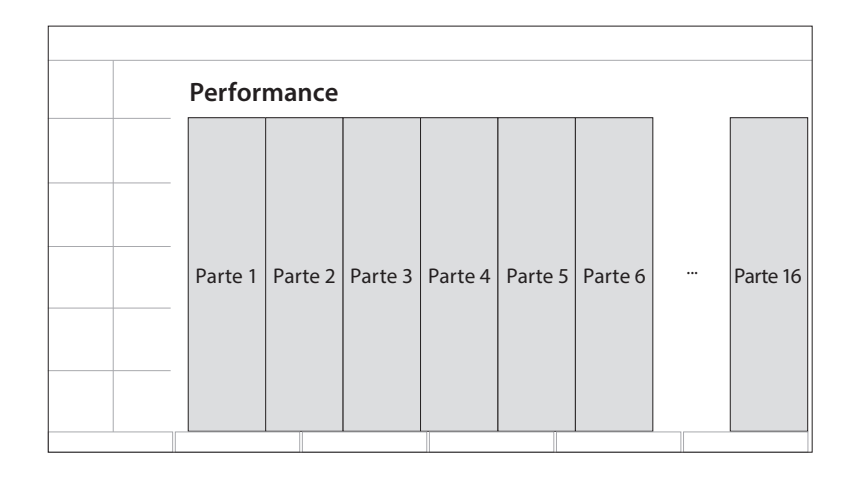

Uma Performance que contém várias partes é chamada de Performance de várias partes, enquanto uma Performance que contém apenas uma parte é chamada de Performance de uma única parte. Performances de uma parte podem ser usadas da mesma forma que as vozes nos sintetizadores AWM2.

Existem quatro tipos de partes.

#### ■ Partes normais (AWM2)

Partes tocadas pelo mecanismo de som AWM2. Um som de instrumento como piano, órgão, violão e sintetizador pode ser atribuído a uma parte.

#### **Partes normais (FM-X)**

Partes tocadas pelo mecanismo de som FM-X.

#### **Partes normais (AN-X)**

Partes tocadas pelo mecanismo de som AN-X.

#### ■ Partes da bateria (AWM2)

Partes tocadas pelo mecanismo de som AWM2. Um som de instrumento de percussão pode ser atribuído à parte. As partes de bateria são usadas para reprodução de padrões rítmicos.

#### **OBSERVAÇÃO**

- Se você quiser criar sons usando os valores iniciais padrão, selecione uma Performance *Init*.
- Se desejar usar este instrumento como gerador de tons multitimbre de 16 partes, use as Performances *Multi/GM*. Essas são Performances que usam todas as 16 partes, com a bateria sendo atribuída à parte 10.

As Performances permitem selecionar um som para cada parte e combinar várias partes em configurações sofisticadas de divisão e camada para tocar o teclado. Além disso, você pode criar sons complexos editando as Performances e as partes na tela de edição e permitindo configurações de controle de movimento.

A Performance criada pode ser salva na memória interna ou em unidades flash USB conectadas ao instrumento. Você também pode usar o *Soundmondo*, um serviço de gerenciamento de som e compartilhamento, para salvar backups para si ou compartilhar suas programações de Performances com outros.

#### *Soundmondo*: <https://www.yamaha.com/2/soundmondo>

Ao combinar o *Expanded Softsynth Plugin for MONTAGE M* (a versão de software do MONTAGE M) instalado no computador e a versão de hardware do MONTAGE M, você pode criar e gerenciar muito mais Performances. Os sons usados na DAW para produção musical e os sons usados para Performance ao vivo são compartilhados entre o software e os sintetizadores de hardware.

## Como o Live Set funciona

<span id="page-10-0"></span>Os sintetizadores da série MONTAGE M apresentam uma função Live Set potente para salvar e gerenciar as programações de Performances que você criou. A função Live Set permite registrar os arquivos MIDI e de áudio desejados para tocar junto com as Performances que você deseja usar no palco.

Na tela Live Set, há 16 Slots por página para salvar até 16 conjuntos de configurações. Por exemplo, você pode registrar a mesma Performance com configurações de volume diferentes em vários Slots para poder alterar o volume da Performance durante o andamento da música. Dessa forma, basta tocar no Slot para alternar para a próxima configuração de volume enquanto toca ao vivo.

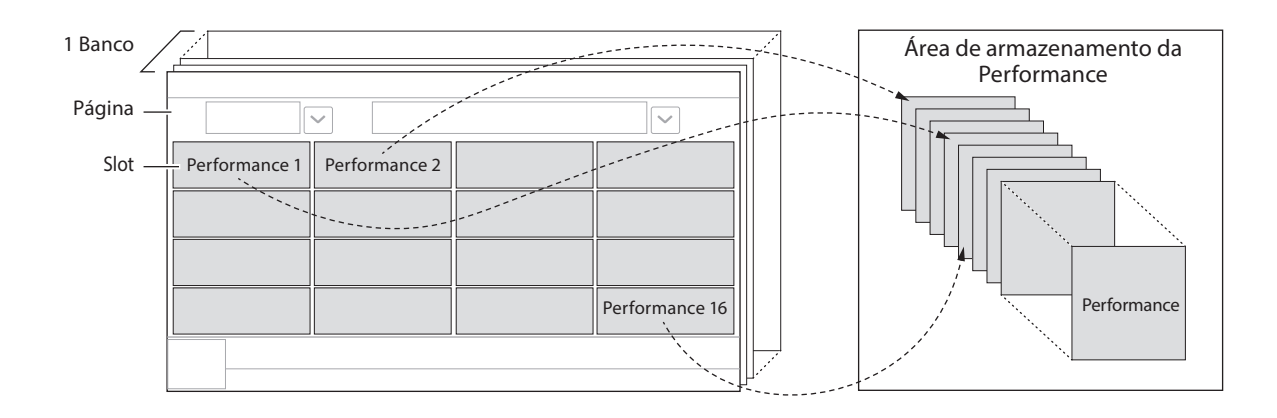

#### **OBSERVAÇÃO**

Um link para a Performance selecionada é salvo em cada Slot. Quando uma Performance for editada e armazenada, todos os Slots que têm o link para a Performance correspondente serão atualizados.

## Banco Live Set

Um banco é um conjunto de páginas do Live Set usadas para gerenciar Performances. Cada banco tem 16 páginas de Live Sets. Existem três tipos de bancos: Preset, User e Library.

#### Banco de Presets

O banco para Performances predefinidas de fábrica.

Nenhuma das Performances no banco de Presets que você tenha editado pode ser salva no banco Preset; elas devem ser salvas em um banco do usuário (User)

#### **OBSERVAÇÃO**

Para obter as listas das Performances Preset, consulte a "*Data list*" (Lista de dados).

#### ■ Banco do usuário (User)

O banco para Performances que você mesmo editou. Não há nada neste banco quando o MONTAGE M é enviado da fábrica. Há oito bancos (ou 128 páginas) disponíveis, permitindo registrar até 2.048 Performances. Você pode organizar as Performances em sua própria ordem personalizada (por exemplo, de acordo com uma lista de definições em situações de Performance ao vivo).

#### Banco Library

O banco para Performances nos arquivos do banco de dados Library. Não há nada neste banco quando o MONTAGE M é enviado da fábrica.

Você pode registrar um arquivo de Library por banco.

Arquivos de Library podem ser baixados no site da Yamaha.

Quando você iniciar o MONTAGE M pela primeira vez, a tela Live Set do banco de predefinições será exibida no visor principal. A tela inicial pode ser definida como uma tela de Live Set ou de Performance conforme desejado ([UTILITY] → *System*).

## Funções e controles do painel

<span id="page-11-0"></span>Esta seção fornece uma visão geral das funções e dos controles do painel.

## Painel superior

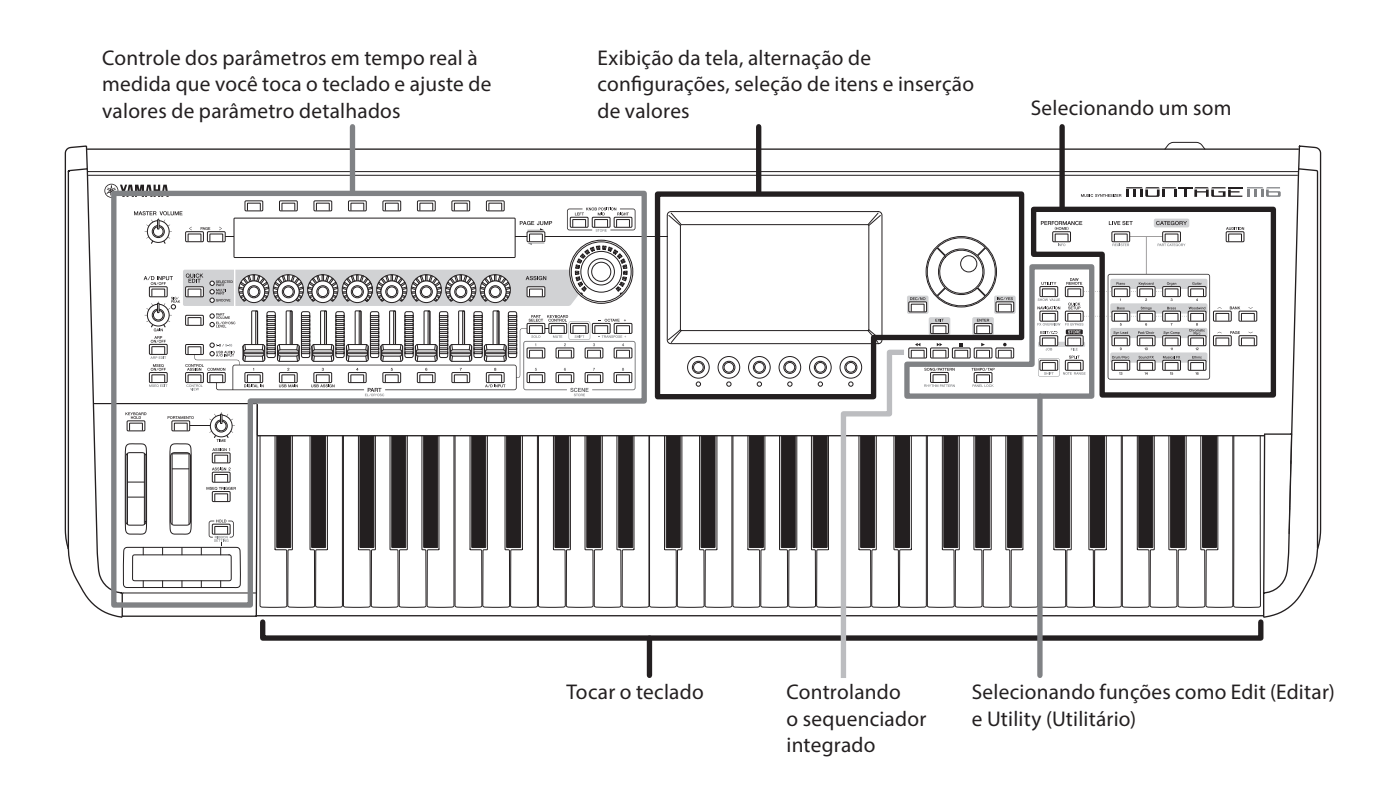

## Selecionando um som

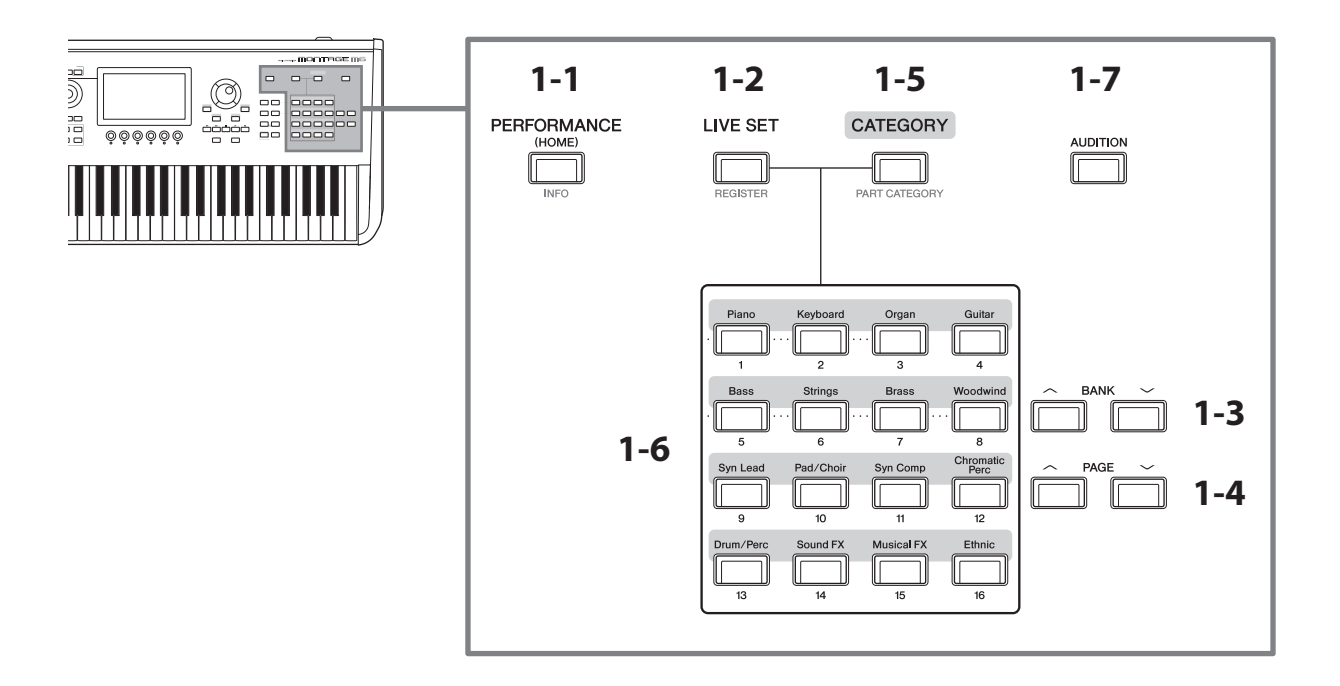

## 1-1 Botão [PERFORMANCE] (INFO)

Acessa a tela de Performance. Você pode pressionar esse botão para mudar para uma exibição de Performance diferente.

Pressionar esse botão enquanto mantém pressionado o botão [SHIFT] carrega a tela para verificar as informações relevantes para a Performance (tela INFO).

## 1-2 Botão [LIVE SET] (REGISTER)

Acessa a tela Live Set. Você pode pressionar o mesmo botão para selecionar um banco de Performances diferente.

Pressione esse botão e, em seguida, toque no Slot na tela sensível ao toque ou use o número do Slot e os botões de seleção de nomes de categorias para selecionar um Slot na página Live Set mostrada atualmente na tela.

Pressionar esse botão enquanto mantém pressionado o botão [SHIFT] abre a tela para registrara Performance atual na página Live Set. Fazer isso antecipadamente permite que você acesse as Performances de maneira rápida e prática enquanto toca ao vivo.

### 1-3 Botões BANK

Use esses botões para selecionar um banco.

### 1-4 Botões PAGE

Use esses botões para selecionar uma página Live Set. Na tela de pesquisa de categorias, você pode usar esses botões para rolar pela lista de Performances.

## 1-5 Botão [CATEGORY] (PART CATEGORY)

Categorias e descrições

Use esse botão para acessar a função de pesquisa de categorias. Sempre que você pressionar o botão, o próximo banco de Performances será selecionado.

Enquanto a tela de Performance estiver ativa, pressionar esse botão abre a tela de pesquisa de categorias de Performances para selecionar uma Performance.

Quando o cursor estiver em uma parte, pressionar esse botão enquanto mantém pressionado o botão [SHIFT] abre a tela de pesquisa de categorias de parte.

### 1-6 Botões de seleção de números do Slot e de nomes da categorias

Quando o botão [LIVE SET] estiver selecionado, você poderá usar esses botões para selecionar um dos Slots de Live Set, de 1 a 16. Quando o botão [CATEGORY] estiver selecionado, você poderá usar esses botões para selecionar uma categoria.

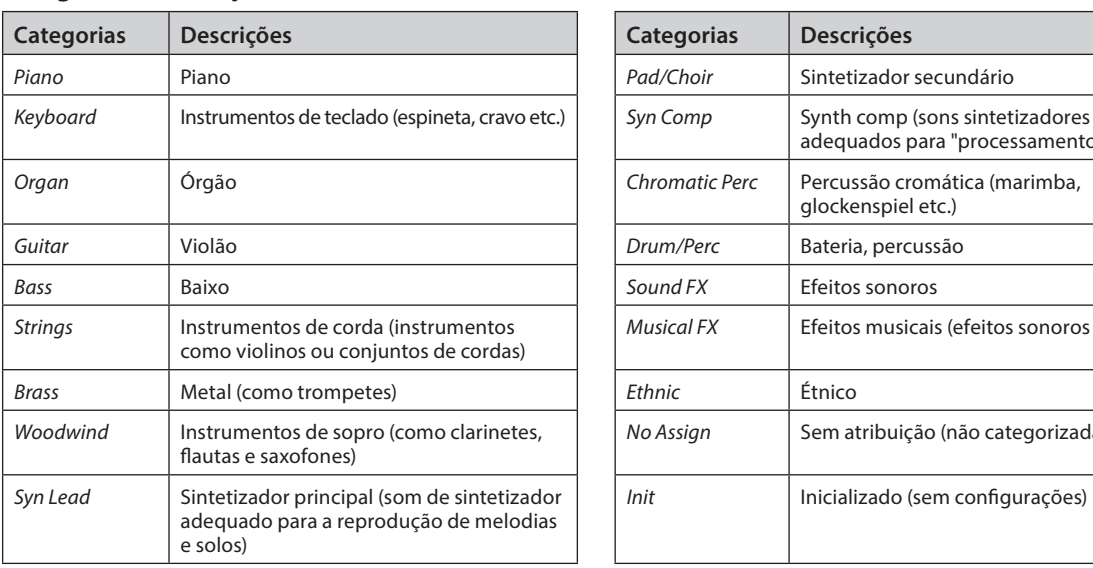

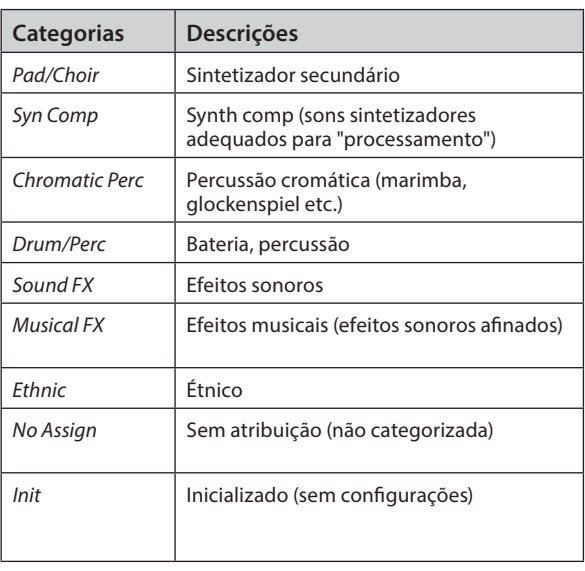

Você também pode usar esses botões para selecionar uma configuração nas telas *DAW Remote* ou *Quick Setup*.

#### 1-7 Botão [AUDITION]

Enquanto uma das telas de Performance, Live Set ou pesquisa de categoria é exibida, pressionar esse botão inicia ou interrompe a reprodução da frase de audição que usa a Performance selecionada no momento.

## Selecionando funções como Edit (Editar) e Utility (Utilitário)

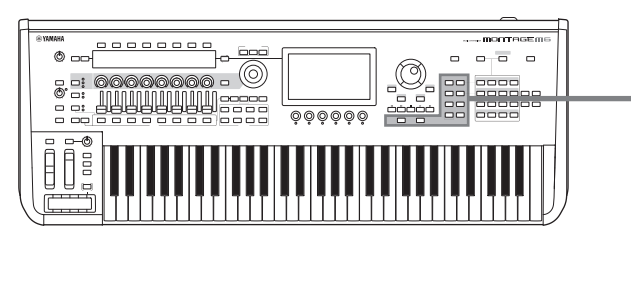

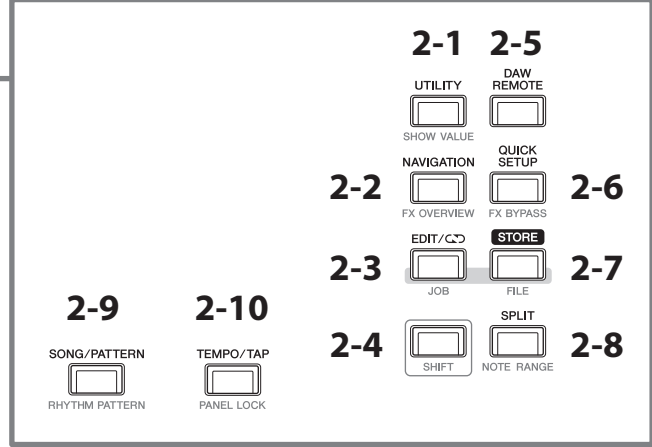

## 2-1 Botão [UTILITY] (SHOW VALUE)

Isso chama a tela UTILITY, na qual é possível alterar as configurações gerais do MONTAGE M.

Pressionar esse botão enquanto mantém pressionado o botão [SHIFT] exibe os valores no visor principal ou no visor Sub se houver valores não mostrados graficamente.

## 2-2 Botão [NAVIGATION] (FX OVERVIEW)

Conforme a parte que você estiver editando, isso chamará o mapa dos parâmetros correspondentes. Quando você seleciona um item da mapa, a tela de configuração do parâmetro desse item é exibida no visor principal.

Pressionar esse botão enquanto mantém pressionado o botão [SHIFT] carrega a tela para verificar a visão geral de efeito (tela FX OVERVIEW).

### 2-3 Botão [EDIT/CCO] (JOB)

Chama a tela de edição da Performance,, edição do Live Set ou edição do Pattern.

Durante a edição dos parâmetros da Performance, pressionar esse botão permite usar a função comparar. Com a função comparar, você pode verificar o som antes e depois da edição para ver como o som é alterado. Enquanto a tela de edição estiver sendo exibida, pressione o botão [EDIT/CJ]. O botão [EDIT/CJ] pisca, e as configurações retornam temporariamente para o estado antes da edição. Pressione o botão [EDIT/CO] novamente para ativar as configurações recém-editadas novamente.

Pressionar esse botão enquanto mantém pressionado o botão [SHIFT] carrega a tela para configurações de tarefa (tela JOB).

## 2-4 Botão [SHIFT]

Manter esse botão pressionado juntamente com outro permite chamar a função alternativa impressa em vermelho na parte inferior de cada botão.

Para ver a lista de funções, consulte o manual de operação.

## 2-5 Botão [DAW REMOTE]

Acessa a tela DAW REMOTE para a Performance. Você pode selecionar o modo *DAW Remote* desejado pressionando os botões de seleção do número da categoria localizados à direita.

## 2-6 Botão [QUICK SETUP] (FX BYPASS)

Chama a tela *Utility* QUICK SETUP (configuração rápida do utilitário). Você pode selecionar um modo *Quick Setup* pressionando os botões de seleção do número da categoria localizados à direita.

Pressionar esse botão enquanto mantém pressionado o botão [SHIFT] carrega a tela para definir configurações de bypass (FX BYPASS screen).

## 2-7 Botão [STORE] (FILE)

Acessa a tela de armazenamento. Na tela de armazenamento, você pode selecionar para salvar a Performance com um novo nome ou substituir a Performance existente.

Pressionar esse botão enquanto mantém pressionado o botão [SHIFT] carrega a tela para configurações de arquivo (tela FILE).

## 2-8 Botão [SPLIT] (NOTE RANGE)

Acessa a tela *Split Job* para a Performance.

Pressionar esse botão enquanto mantém pressionado o botão [SHIFT] carrega a tela para configuração de intervalo de notas (tela NOTE RANGE).

## 2-9 Botão [SONG/PATTERN] (RHYTHM PATTERN)

Acessa a tela *Play/Rec* para a Performance.

Pressionar esse botão enquanto mantém pressionado o botão [SHIFT] carrega a tela para configuração de padrões rítmicos (tela RHYTHM PATTERN).

#### 2-10 Botão [TEMPO/TAP] (PANEL LOCK)

Chama a tela de *Utility Tempo Settings*.

Manter pressionado o botão [SHIFT] bloqueia as operações dos controles do painel. Repita a operação para desbloquear os controles do painel.

### Controlando o sequenciador integrado

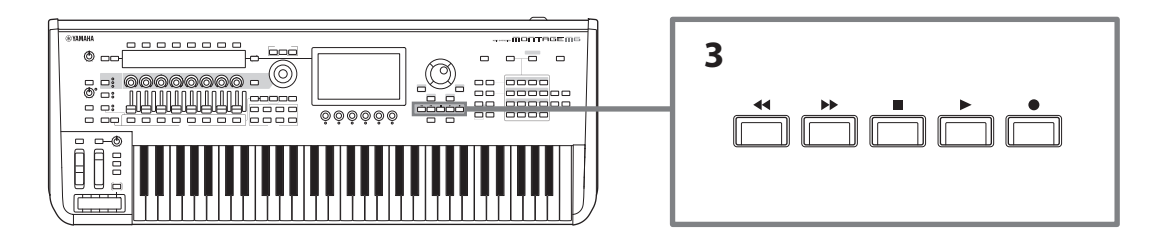

## 3 Botões de transporte do sequenciador

Use esses botões para controlar a reprodução e a gravação dos dados do sequenciador para Pattern, Song e Áudio.

#### Botão [< 1] (Voltar)

Use esse botão para voltar um compasso por vez.

#### Botão [ $\blacktriangleright$ ] (Avançar)

Use esse botão para avançar um compasso por vez.

#### Botão [<sup>1</sup>] (Parar)

Use este botão para parar a reprodução ou a gravação. Se você pressionar esse botão novamente enquanto a reprodução estiver parada, o ponto inicial da reprodução voltará ao início dos dados do sequenciador. Você também pode usar esse botão para parar a reprodução do arpejo que continua a tocar depois que as teclas são liberadas (nos casos em que a chave de manter arpejo estiver ligada).

#### Botão [<sup>0</sup>] (Gravar)

Acessa a tela de gravação. Durante a exibição da tela Recording (gravação), pressione esse botão para acessar a tela de configuração da gravação (o botão começa a piscar). Quando você pressiona o botão [R] (Reproduzir), a gravação começa, e o botão para de piscar e acende continuamente.

#### Botão [▶] (Reproduzir)

Use este botão para iniciar a reprodução ou a gravação de uma música. Quando a reprodução ou a gravação começar, o botão piscará no tempo da música. O botão acende continuamente para áudio.

Exibição da tela, alternação de configurações, seleção de itens e inserção de valores

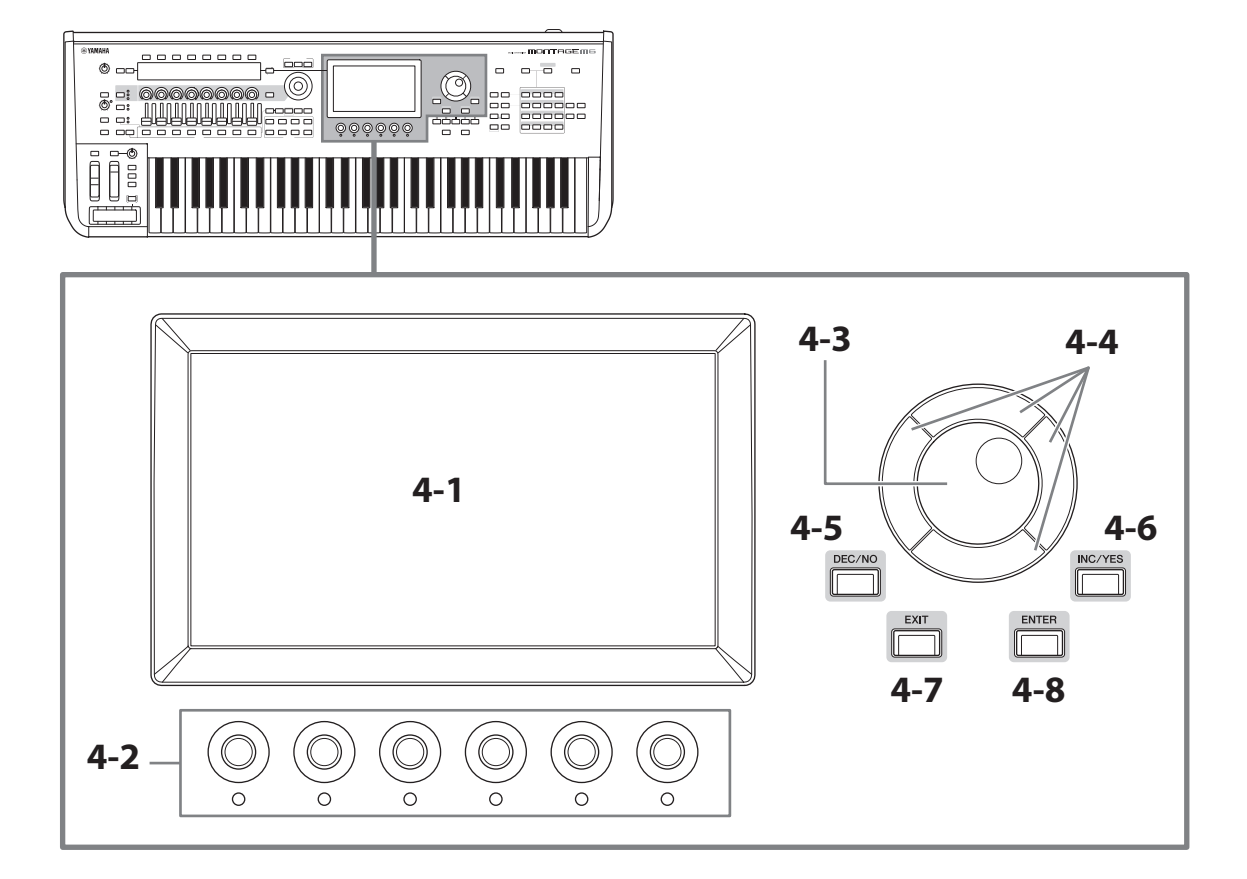

## 4-1 Visor principal (tela sensível ao toque)

Esse visor mostra várias informações. Toque na tela para alterar as configurações. Você também pode usar o número do slot e o botão de seleção do nome da categoria, a tecla de cursor, o dial de dados e os botões giratórios do visor para mover o cursor e alterar o valor. Para saber mais detalhes, consulte "Verificação de status e operação básica" (página 34)

## 4-2 Botões giratórios do visor

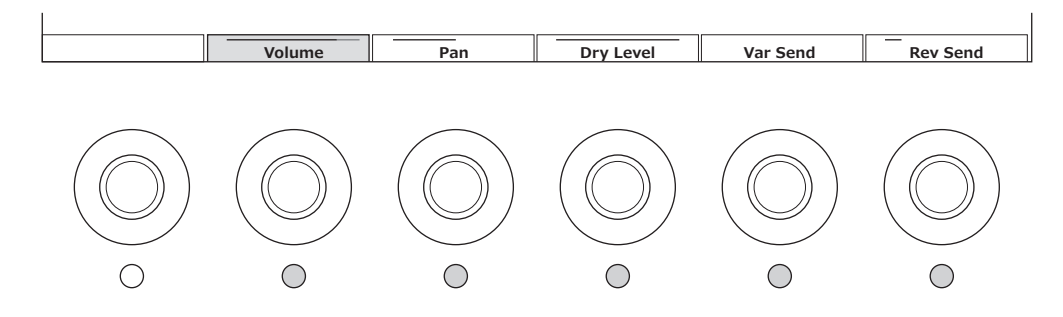

Use esses botões giratórios para controlar a linha selecionada de parâmetros mostrados no visor principal. Os botões giratórios com os nomes dos parâmetros mostrados na parte inferior do visor principal e com suas lâmpadas indicadoras ligadas (ON) podem ser usados para alterar as configurações dos parâmetros.

## 4-3 Dial de dados

Use esse dial para alterar o valor mostrado na posição do cursor. Mover o dial mais rápido permite alterar o valor do parâmetro em intervalos maiores.

### 4-4 Botões do cursor

Para mover a posição do cursor para cima, para baixo, para a esquerda e a direita.

## 4-5 Botão [DEC/NO]

Use esse botão para diminuir o valor em intervalos ponto a ponto.

Você também pode usar esse botão para selecionar "NO" (não) para a mensagem exibida na tela de armazenamento ou tarefa.

Pressionar esse botão enquanto mantém pressionado o botão [SHIFT] permite pular entre os valores em unidades de 10.

## 4-6 Botão [INC/YES]

Use esse botão para aumentar o valor em intervalos ponto a ponto.

Você também pode usar esse botão para selecionar "YES" (sim) para a mensagem exibida na tela de armazenamento ou tarefa.

Pressionar esse botão enquanto mantém pressionado o botão [SHIFT] permite pular entre os valores em unidades de 10.

## 4-7 Botão [EXIT]

As funções mostradas na tela de toque são organizadas em ordem hierárquica. Use esse botão para retornar para cima no nível hierárquico.

Se uma tela de Performance diferente da tela de início for exibida, você poderá usar o botão [EXIT] para retornar instantaneamente para a tela de início.

### 4-8 Botão [ENTER]

Use esse botão para chamar o item mostrado/selecionado na tela. Você também pode usar esse botão para selecionar "YES" (sim) para prompts ou mensagens exibidos na tela de armazenamento ou tarefa.

## Controle dos parâmetros em tempo real à medida que você toca o teclado e ajuste de valores de parâmetro detalhados

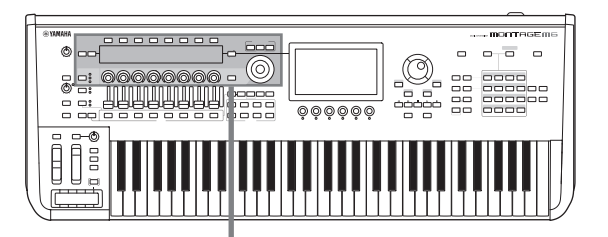

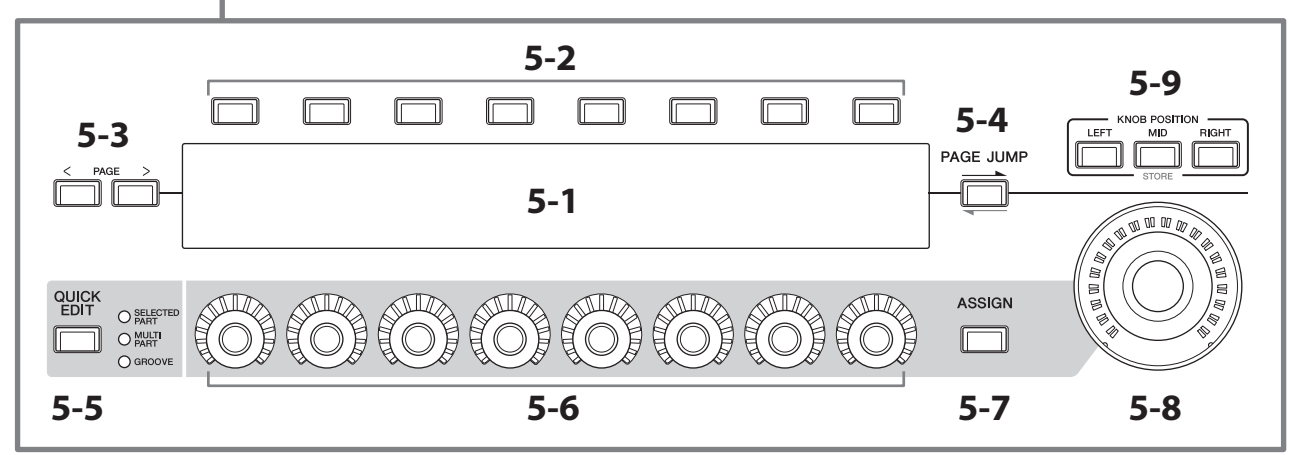

## 5-1 Visor Sub

## 5-2 Botões de seleção de guia

## 5-3 Botões Tab PAGE

Os parâmetros controlados com os botões giratórios 1 a 8 são mostrados no visor Sub separado. Use os botões de seleção de guia e os botões Tab PAGE para alternar entre as telas disponíveis.

Há diferentes parâmetros disponíveis, dependendo do tipo de geração de tons específico para a parte que está sendo editada.

## 5-4 Botão [PAGE JUMP]

Chama (no visor principal) a tela de configuração avançada do parâmetro em edição no momento no visor Sub.

Pressionar esse botão mantendo pressionado o botão [SHIFT] permite que o parâmetro em edição no visor principal também seja mostrado no visor Sub.

## 5-5 Botão [QUICK EDIT]

Selecione o tipo de parâmetro a ser controlado com os botões giratórios de 1 a 8. Você pode pressionar o mesmo botão quantas vezes for necessário para alternar para uma configuração diferente.

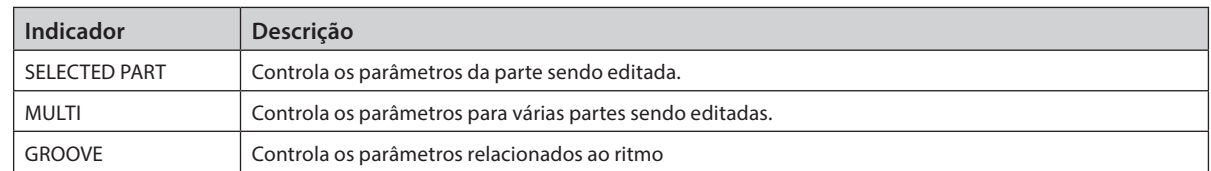

Quando o botão [ASSIGN] estiver ligado, o botão [QUICK EDIT] será desligado.

## 5-6 Botões giratórios 1 a 8

Ao girar esses oito botões giratórios, você pode controlar vários parâmetros relacionados ao som da parte, à reprodução do arpejo, ao Motion Sequencer e outros. Selecione as funções dos botões giratórios de 1 a 8 usando o botão QUICK EDIT à esquerda.

### 5-7 Botão [ASSIGN]

Quando esse botão está ativado, os botões giratórios 1 a 8 estão pronto para serem usados como botões giratórios atribuíveis.

## 5-8 Botão giratório Super

Você pode usar esse botão giratório para controlar simultaneamente vários parâmetros (*Assign* 1–8) atribuídos aos botões giratórios 1 a 8.

Você também pode controlar o Super Knob de um controlador de pedal FC7 conectado.

Para obter mais informações sobre os valores controlados com o Super Knob, bem como instruções sobre como atribuir funções aos parâmetros *Assign* 1 a 8 e como fazer configurações para as conexões do controlador de pedal, consulte o manual de operação.

## 5-9 Botões KNOB POSITION

Use esses botões para visualizar os valores correspondentes à posição do botão giratório Super a ser mostrada no visor Sub. Você também pode verificar os valores em [PERFORMANCE] → Motion Control → Super Knob.

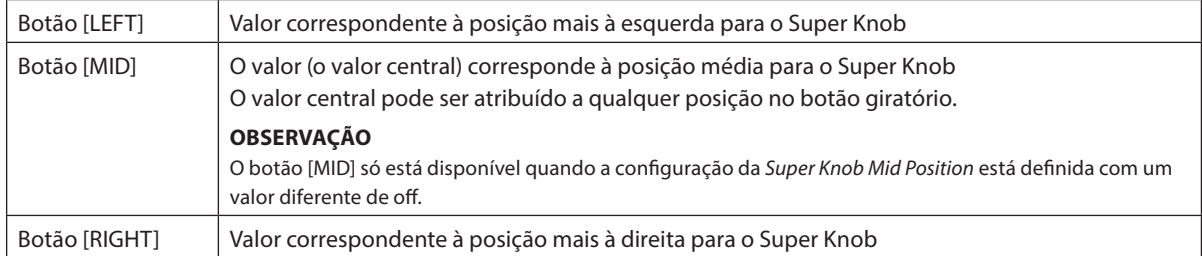

Ajuste os parâmetros usando os botões giratórios 1 a 8 e pressione esse botão enquanto mantém pressionado o botão [SHIFT] para salvar as configurações.

Ao definir valores diferentes para cada botão, você pode definir transições morph usando esses três pontos de referência.

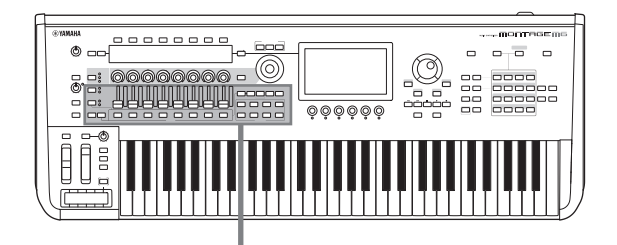

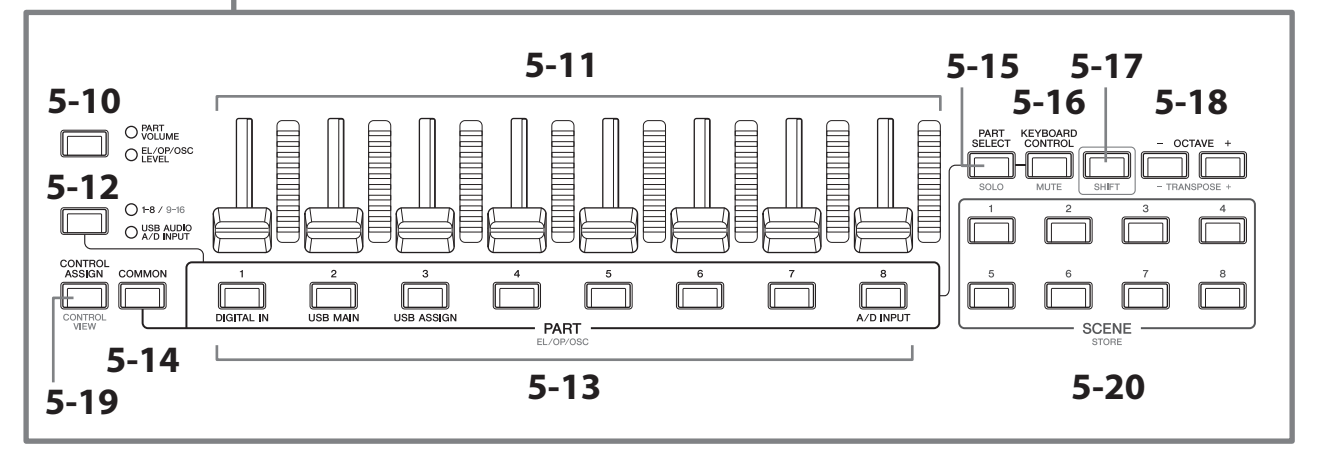

### 5-10 Botão da função de controle deslizante [PART VOLUME]/[EL/OP/OSC LEVEL]

Use esse botão para definir os oito controles deslizantes para controlar o volume das partes ou o nível dos elementos, operadores, osciladores ou teclas de percussão. Sempre que você pressionar o botão, a função de controle deslizante alternará entre PART VOLUME e o EL/OP/OSC LEVEL.

#### 5-11 Controles deslizantes de 1 a 8

Use esses controles deslizantes para controle em tempo real do volume das partes 1 a 16 (1 a 8/9 a 16), elementos de partes normais (AWM2), operadores de partes normais (FM-X), osciladores de partes normais (AN-X) e teclas para as partes da bateria.

Quando o botão deslizante de função [PART VOLUME]/[EL/OP/OSC LEVEL] estiver definido como "EL/OP/OSC LEVEL", você poderá usar os botões PART para ajustar os níveis do elemento, do operador, do oscilador ou da tecla de percussão da parte selecionada.

#### **OBSERVAÇÃO**

- Se todos os controles deslizantes estiverem definidos no mínimo, você talvez não ouça sons do instrumento, mesmo tocando o teclado ou uma música. Nesse caso, mova todos os controles deslizantes até um nível adequado.
- O botão giratório [MASTER VOLUME] controla o nível de saída do áudio geral do instrumento. Por outro lado, os controles deslizantes ajustam o nível de cada elemento/chave/operador das partes e o volume de cada parte da Performance como um parâmetro. Assim, os valores definidos por meio dos controles deslizantes podem ser armazenados como dados de Performance.

#### 5-12 Botão de grupo de parte [1-8/9-16]/[USB AUDIO / A/D INPUT]

Use esse botão para definir os botões de PART para selecionar as partes de 1 a 16 ou para selecionar USB AUDIO e A/D INPUT. Sempre que você pressionar o botão, a função de controle deslizante alternará entre 1–8/9–16 e USB AUDIO/ A/D INPUT.

Pressionando esse botão enquanto mantém pressionado o botão [SHIFT], você pode usar os botões PART para controlar as partes de 9 a 16. Quando a lâmpada 1-8/9-16 estiver acesa, os botões PART estão definidos para as partes 1 a 8. Quando a lâmpada 1-8/9-16 estiver piscando, os botões PART estão definidos como as partes 9 a 16.

#### 5-13 Botões PART (EL/OP/OSC)

Quando o botão do grupo de partes [1-8/9-16]/[USB AUDIO / A/D INPUT] estiver definido como "1-8/9-16", você poderá usar esses botões para selecionar as partes 1 a 8 ou as partes 9 a 16.

Quando o botão do grupo de partes [1-8/9-16]/[USB AUDIO / A/D INPUT] estiver definido como "USB AUDIO / A/D INPUT", você poderá usar esses botões para selecionar DIGITAL IN (entrada digital), USB MAIN (USB principal), USB ASSIGN e A/D INPUT (entrada A/D).

Pressionando um desses botões enquanto mantém pressionado o botão [SHIFT], você pode usar o botão PART apropriado para selecionar *Elements* de 1 a 8, *Operators* de 1 a 8, *Oscillators* de 1 a 3 ou *Noise*.

## 5-14 Botão [COMMON]

Use esse botão para selecionar operações comuns para as partes, elementos, operadores e osciladores.

### 5-15 Botão [PART SELECT] (SOLO)

Quando o botão do grupo de partes [1-8/9-16]/[USB AUDIO / A/D INPUT] estiver definido como "1-8/9-16", você poderá usar os botões PART para selecionar as partes 1 a 8 ou as partes 9 a 16. Quando "USB AUDIO / A/D INPUT" estiver selecionado, você poderá usar os botões PART apropriados para selecionar DIGITAL IN (entrada digital), USB MAIN (USB principal), USB ASSIGN e A/D INPUT (entrada A/D).

Pressionando esse botão enquanto mantém pressionado o botão [SHIFT] (de forma que o botão SOLO pisca) e, em seguida, pressione o botão PART apropriado para definir SOLO para a parte como on ou off. Além disso, pressionando o botão [PART SELECT] enquanto mantém pressionado o botão [SHIFT] e, em seguida, pressionando um dos botões PART enquanto mantém pressionado o botão [SHIFT], você pode usar o botão PART apropriado para definir SOLO como on ou off para o elemento, o operador ou o oscilador em particular. Quando a parte está definida como SOLO ativado, você pode ver o status com o botão Solo ou o ícone "S" na tela.

#### 5-16 Botão [KEYBOARD CONTROL] (MUTE)

Use esse botão para ativar os botões PART para definir o controle do teclado para cada parte. Quando o controle do teclado estiver ativado para a parte, o ícone de teclado aparecerá ativado no visor principal, e a parte poderá ser tocada no teclado.

Pressionando esse botão enquanto mantém pressionado o botão [SHIFT], você pode definir a parte como MUTE ativado ou desativado.

Além disso, pressionando o botão [KEYBOARD CONTROL] enquanto mantém pressionado o botão [SHIFT] e, em seguida, pressionando um dos botões PART enquanto mantém pressionado o botão [SHIFT], você pode usar o botão PART apropriado para definir MUTE como ativado ou desativado para o elemento, o operador ou o oscilador em particular.

Quando a parte está definida como MUTE ativado, você pode ver o status com o botão Mute ou o ícone "M" na tela.

## 5-17 Botão [SHIFT]

Manter esse botão pressionado juntamente com outro permite chamar funções alternativas impressas em vermelho na parte inferior de cada botão.

Para ver a lista de funções, consulte o manual de operação.

### 5-18 Botões OCTAVE (TRANSPOSE)

Sempre que você pressionar um botão, a faixa do teclado se move nas oitavas.

Pressionar esse botão enquanto mantém pressionado o botão [SHIFT] permite fazer a transposição do teclado. Sempre que você pressionar um dos botões, a afinação do teclado se move em semitons.

Pressionar ambos os botões ao mesmo tempo redefine a configuração para a afinação padrão ou "0".

## 5-19 Botões [CONTROL ASSIGN] (CONTROL VIEW)

A tela CONTROL ASSIGN é exibida.

Quando um parâmetro que pode ser atribuído a um controlador é selecionado na tela principal, você pode pressionar esse botão e mover o controlador desejado para a atribuição de parâmetros para abrir a tela de configuração do controlador.

Pressionar esse botão enquanto mantém pressionado o botão [SHIFT] carrega a tela para verificar as configurações do controlador (tela CONTROL VIEW).

### 5-20 Botões SCENE (STORE)

Você pode atribuir "instantâneos" diferentes de parâmetros relacionados às partes importantes, como o status faixa sem áudio e as configurações de mixagem básica para cada um dos botões SCENE.

O botão selecionado no momento acende totalmente, o botão com a configuração de SCENE armazenada acende levemente, e o botão sem configuração de SCENE armazenada apaga.

Ao pressionar um desses botões enquanto mantém pressionado o botão [SHIFT], você pode salvar as configurações de cena editadas.

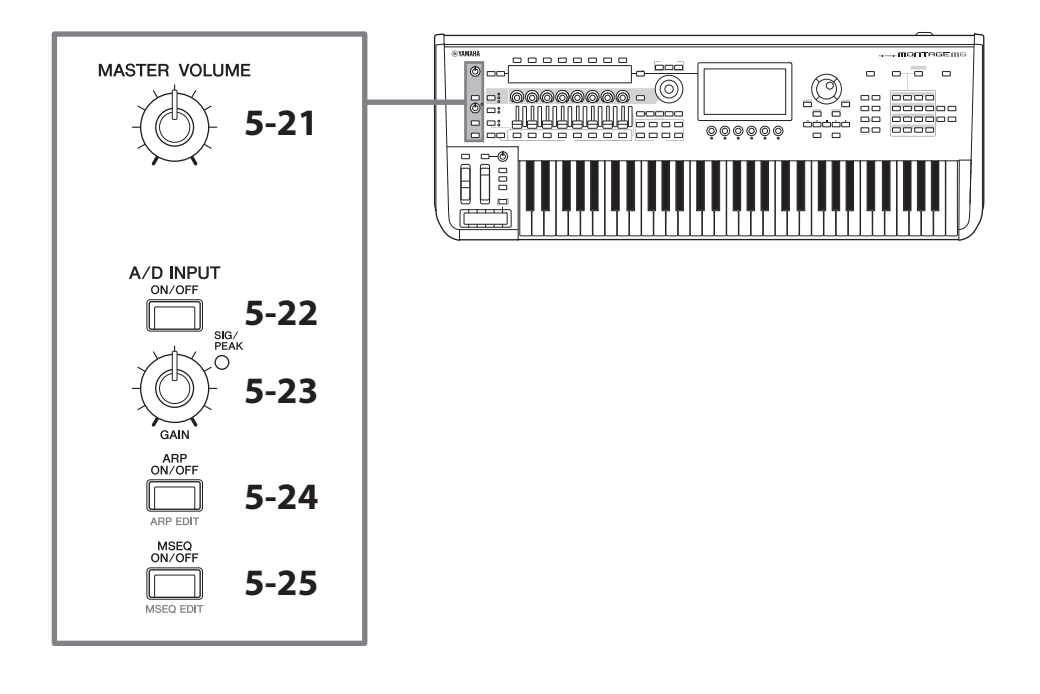

#### 5-21 Botão giratório [MASTER VOLUME]

Use esse botão giratório para ajustar o volume principal.

### 5-22 Botão [A/D INPUT ON/OFF]

Use esse botão para ativar ou desativar as entradas dos conectores INPUT A/D.

## 5-23 Botão giratório A/D INPUT [GAIN]

Use esse botão giratório para ajustar o ganho de entrada dos sinais de áudio da entrada A/D INPUT.

Sempre que houver uma entrada, a lâmpada SIG/PEAK acende em azul. Quando o sinal de entrada atinge um pequeno corte, a lâmpada SIG/PEAK acende em vermelho. Ajuste o botão giratório de maneira que a lâmpada SIG PEAK fique rapidamente vermelha sempre que o sinal de entrada atinja o nível máximo.

#### **OBSERVAÇÃO**

Talvez você precise alterar a configuração de ganho dependendo do nível de entrada do equipamento externo conectado aos conectores A/D INPUT, na seguinte ordem: [UTILITY] → Settings → Audio I/O → A/D Input. Quando onível de saída do equipamento conectado (como um microfone) estiver baixo, defina este parâmetro como *Mic*. Quando o nível de saída do equipamento conectado (como um teclado sintetizador ou CD player) for alto, de definida este parâmetro como *Line*.

Para outros parâmetros relacionados à entrada, altere as configurações como mostrado abaixo.

#### O volume do bloco de entrada A/D e o nível de emissão para a Pan e os efeitos

- $\cdot$  [PERFORMANCE]  $\rightarrow$  *Mixing*
- $[EDIT/CD]$   $\rightarrow$  *Audio In*  $\rightarrow$  *Mixing*
- [NAVIGATION] → [PART COMMON] → A/D Input or

 $[PART \text{ \textsf{COMMON}}] \rightarrow [NAV \textsf{IGATION}] \rightarrow A/D \textit{Input}$ 

• Defina o botão do grupo de partes [1-8/9-16]/[USB AUDIO / A/D INPUT] como "USB AUDIO / A/D INPUT" e pressione o botão PART 8.

#### Destino para enviar sinais de áudio dos conectores A/D INPUT para o efeito específico no bloco de efeitos

•  $[EDIT/\mathbb{C}\mathbb{D}] \rightarrow Audio \ln \rightarrow Routing$ 

#### Ajuste do ganho dos conectores A/D INPUT e ativação ou desativação do conector

- Botão giratório A/D INPUT [GAIN] e botão A/D INPUT [ON/OFF]
- $\cdot$  [UTILITY]  $\rightarrow$  *Settings*  $\rightarrow$  *Audio I/O*  $\rightarrow$  *A/D Input*

## 5-24 Botão [ARP ON/OFF] (ARP EDIT)

Use esse botão para ativar ou desativar a reprodução do arpejo.

A função de arpejo permite acionar padrões rítmicos, riffs e frases usando a parte atual apenas ao tocar notas no teclado.

Ela não apenas dá inspiração e passagens rítmicas completas nas apresentações ao vivo, mas também proporciona partes de fundo totalmente formadas de diversos gêneros musicais para facilitar a criação de músicas.

Se a chave Arpeggio da parte estiver desativada, definir esse botão como ON (ativado) não reproduzirá o arpejo dessa parte.

Pressionar esse botão enquanto mantém pressionado o botão [SHIFT] abre a tela para configurações da produção de arpejo (tela ARP EDIT).

## 5-25 Botão [MSEQ ON/OFF] (MSEQ EDIT)

Use esse botão para ativar ou desativar o Motion Sequencer.

Se a chave do Motion Sequencer da parte ou da faixa estiver desativada, mesmo configurando esse botão em ON (ativado), não será possível reproduzir Motion Sequencer dessa parte.

Pressionar esse botão enquanto mantém pressionado o botão [SHIFT] abre a tela para configurações da produção do Motion Sequencer (tela MSEQ EDIT).

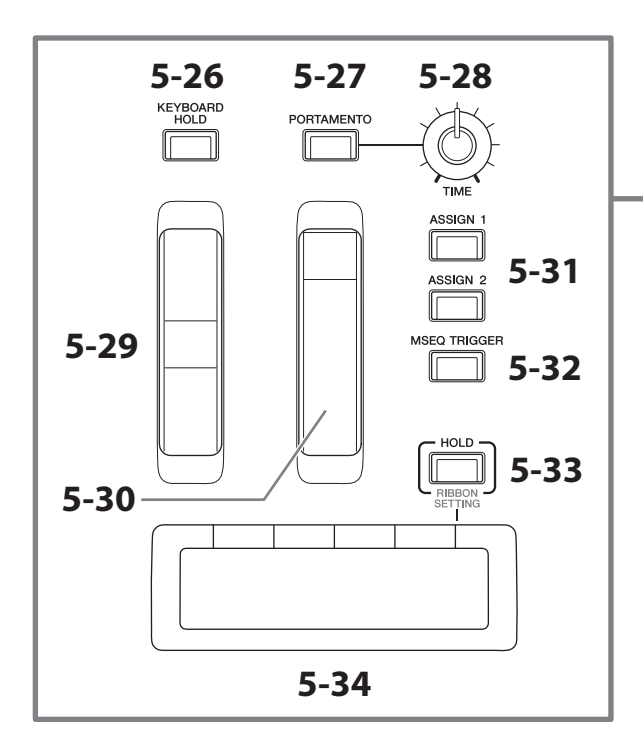

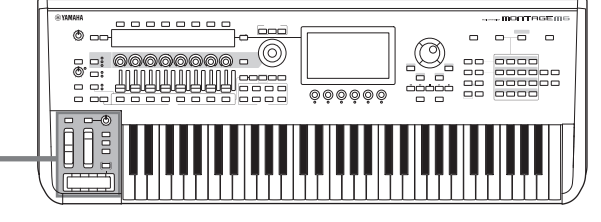

#### 5-26 Botão [KEYBOARD HOLD]

Quando esse botão está ON (ativado), você pode sustentar as notas tocam sem usar o pedal de sustentação. O uso da sustentação é ajustado automaticamente para impedir que o final da nota sustentada anterior se misture com as notas do próximo acorde.

## 5-27 Botão [PORTAMENTO]

Use esse botão para ligar e desligar o efeito portamento.

Portamento é uma função que cria uma transição suave na afinação, da primeira nota tocada no teclado até a seguinte.

#### 5-28 Botão giratório PORTAMENTO [TIME]

Use esse botão giratório para ajustar o tempo de portamento.

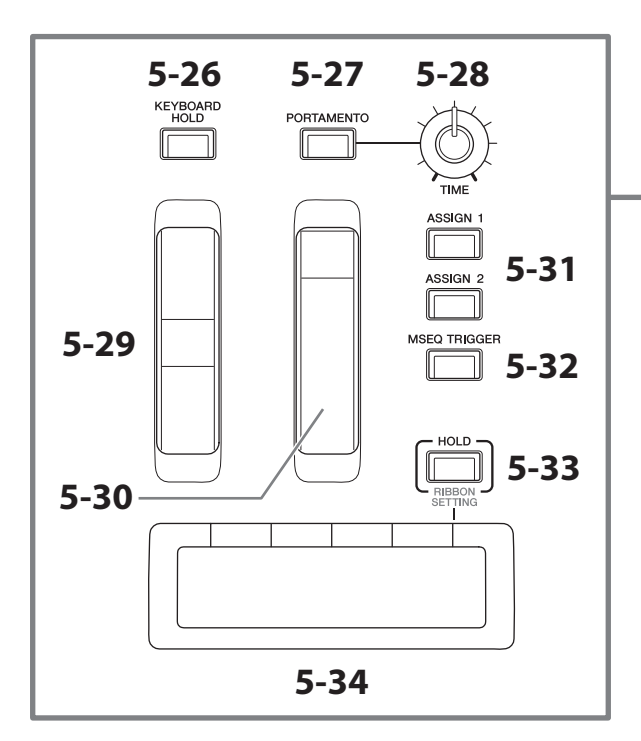

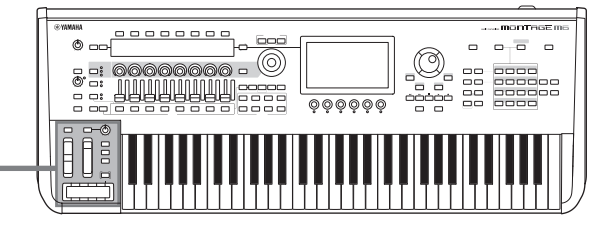

## 5-29 Controle giratório da curva de afinação (Pitch bend)

Use esse controle giratório para controlar o efeito da curva de afinação.

A faixa da curva de afinação pode ser definida a partir de Editar parte → *Part Setting* → *Pitch*.

Você pode atribuir outras funções para cada parte em Editar parte → *Mod/Control* → Control Assign.

#### 5-30 Roda de modulação

Você pode atribuir funções individualmente para cada parte em Editar parte → *Mod/Control* → Control Assign.

## 5-31 Botões [ASSIGN 1] e [ASSIGN 2]

Use esses botões para controlar os elementos e os operadores durante sua Performance para criar variações nos sons. Outras funções também podem ser atribuídas.

Para atribuir outras funções individualmente para cada parte, use Editar parte → *Mod/Control* → Control Assign. Para controlar elementos que gerem sons usando a função XA, use editar elemento → Osc/Tune → XA Control.

Você pode definir esses botões de duas maneiras diferentes. Uma é manter a configuração em ON até a próxima vez que pressionar o botão. Outra é manter a configuração ON somente enquanto pressiona o botão. Selecione as configurações em Common/Audio Edit → General.

### 5-32 Botão [MSEQ TRIGGER]

Quando o botão [MSEQ ON/OFF] está ativado ou a configuração *Motion SEQ Trigger* está ON, pressionar esse botão reproduz a sequência de movimento.

### 5-33 Botão [HOLD] (RIBBON SETTING)

Use esse botão para alternar as configurações do controlador de fita.

Pressionar esse botão enquanto mantém pressionado o botão [SHIFT] carrega a tela para definir configurações do controlador de fita (tela RIBBON SETTING).

## <span id="page-24-0"></span>5-34 Controlador Ribbon

Use esse controlador executando os dedos levemente na superfície lateralmente para controlar o parâmetro específico continuamente. Ou você pode fazer com que o parâmetro mude em etapas, dependendo da configuração. Dependendo da função atribuída, você pode usá-la como uma chave de velocidade para o alto-falante giratório.

## Tocar o teclado

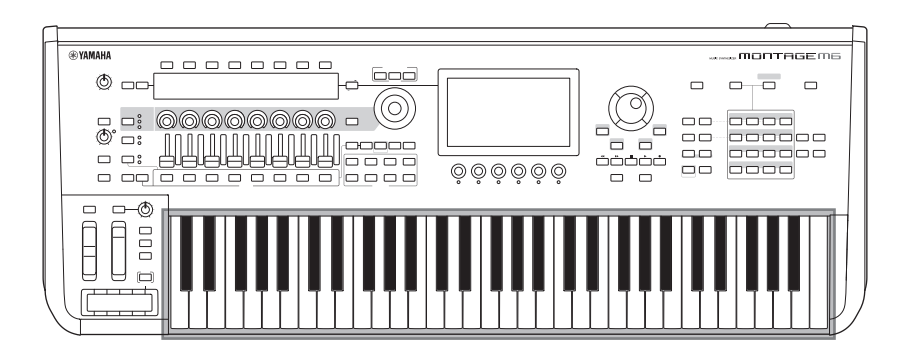

### 6 Teclado

O MONTAGE M6 conta com um teclado de 61 teclas, o MONTAGE M7 tem 76 teclas, e o MONTAGE M8X, 88 teclas. Todos são equipados com um recurso de resposta ao toque (tanto toque inicial quanto Aftertouch). Com o toque inicial, o instrumento sente a força ou a leveza com que você pressiona as teclas e usa essa força moderada para alterar o som de várias maneiras, dependendo da Performance selecionada. O Aftertouch, por outro lado, permite alterar o som pela quantidade de pressão aplicada a uma nota depois de tocá-la. Além disso, qualquer uma das várias funções pode ser atribuída a após toque para cada parte.

O sofisticado teclado GEX do MONTAGE M8x proporciona uma expressividade excepcionalmente delicada. Como o instrumento tem capacidade de aftertouch polifônico, você pode controlar o valor de após toque individualmente para cada tecla.

## <span id="page-25-0"></span>Painel traseiro

### Conexão

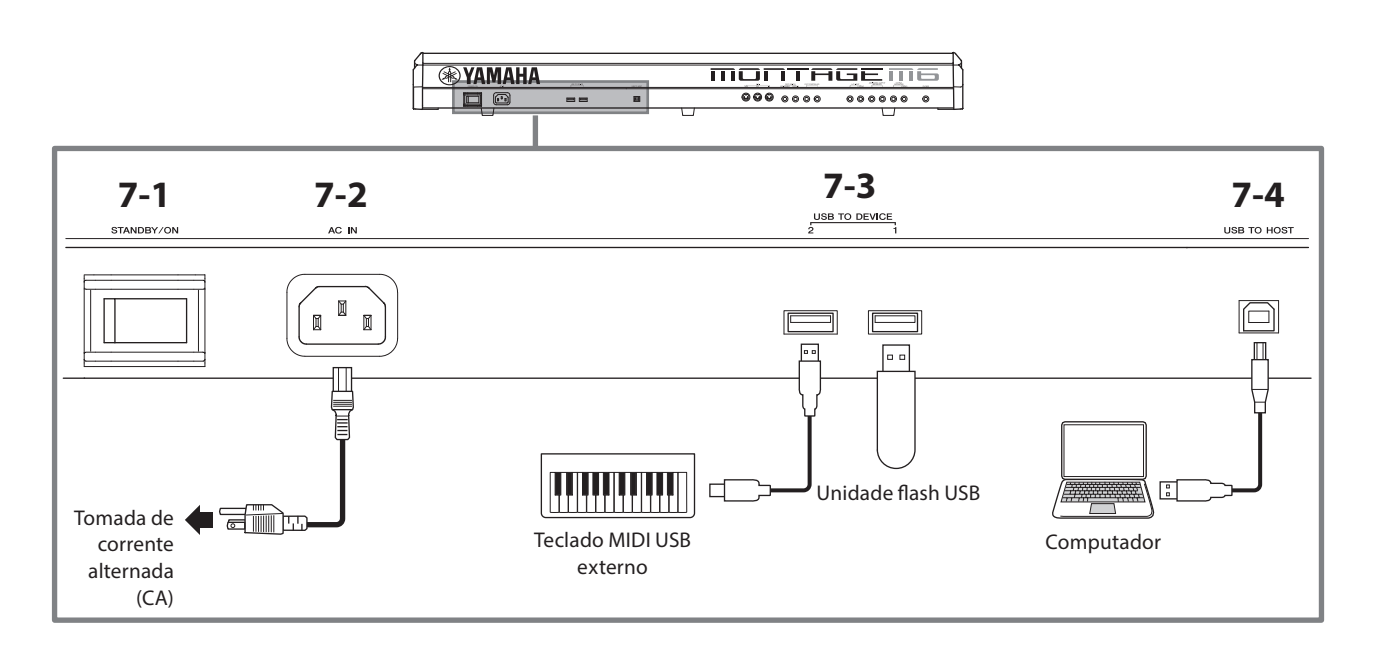

## 7-1 Chave [STANDBY/ON]

Pressione essa chave para ligar o instrumento ou colocá-lo em standby.

## 7-2 Conector [AC IN] (soquete do cabo de força)

Conecte o cabo de força que acompanha este instrumento.

## 7-3 Terminais USB TO DEVICE

Use esses terminais para conectar unidades flash USB e teclados USB MIDI.

Quando uma unidade flash USB está conectada, o terminal permite salvar os dados criados no instrumento na unidade flash USB e carregar os dados da unidade no instrumento. O envio e a recepção de dados entre a unidade flash USB e esse instrumento podem ser definidos a partir de [UTILITY] → Contents → Store/Save (or Load).

Quando um teclado MIDI USB estiver conectado, você poderá usá-lo da mesma forma que o teclado integrado deste instrumento, conforme as especificações do teclado conectado permitir. Para obter mais informações, consulte o manual de operação.

### Precauções ao usar os terminais USB TO DEVICE

Este instrumento apresenta terminais USB TO DEVICE integrados. Ao conectar um dispositivo USB a esses terminais, manuseie-o com cuidado. Siga as precauções importantes abaixo.

#### **OBSERVAÇÃO**

Para obter mais informações sobre como manusear dispositivos USB, consulte o manual do proprietário do dispositivo USB.

#### **Dispositivos USB compatíveis**

- Unidade flash USB
- Teclado controlador USB-MIDI

Outros dispositivos USB, como hub USB, teclado ou mouse de computador não podem ser usados. O instrumento não necessariamente é compatível com todos os dispositivos USB disponíveis comercialmente. A Yamaha não pode garantir a operação de dispositivos USB que você adquirir.

Antes de comprar um dispositivo USB para usar com este instrumento, acesse a seguinte página da Web: <https://download.yamaha.com/>

Ainda que dispositivos de USB 1.1 a 3.0 possam ser usados neste instrumento, o tempo para salvar ou carregar no dispositivo USB pode ser diferente dependendo do tipo de dados ou do status do instrumento.

#### AVISO

A tensão do terminal USB TO DEVICE é, no máximo, de 5 V/500 mA para cada terminal. Não conecte dispositivos USB com uma classificação superior a essa, pois isso pode danificar o instrumento.

#### ■ Conexão de um dispositivo USB

Ao conectar um dispositivo USB ao terminal USB TO DEVICE, certifique-se de que o conector no dispositivo seja apropriado e que ele esteja conectado na direção correta.

#### AVISO

- Não conecte ou desconecte o dispositivo USB durante a reprodução/gravação, operações de gerenciamento de arquivos (como salvar, copiar, excluir e formatar) ou o acesso ao dispositivo USB. Deixar de fazer isso pode causar o "congelamento" da operação do instrumento ou danos ao dispositivo USB e aos dados.
- Ao conectar e desconectar o dispositivo USB (e vice-versa), aguarde alguns segundos entre as duas operações.
- Use um cabo USB do tipo AB com menos de 3 metros.

### 7-4 Terminal [USB TO HOST]

Use esse terminal para conectar um computador por meio de um cabo USB, o que permite a transferência de dados MIDI e de áudio entre os dispositivos. Diferente de MIDI, o USB pode gerenciar várias portas por meio de um único cabo. Para obter informações sobre como este instrumento lida com portas, consulte o manual de operação.

#### **OBSERVAÇÃO**

A capacidade de envio dos dados de áudio para o instrumento é de, no máximo, 32 canais (16 canais estéreo) a uma frequência de amostragem de 44,1 kHz; ou, no máximo, 8 canais (4 canais estéreo) para uma frequência de amostragem de 44,1 kHz até 192 kHz. A capacidade de recebimento dos dados de áudio é de, no máximo, 6 canais (3 canais estéreo).

### Precauções ao usar o terminal [USB TO HOST]

Ao conectar o computador ao terminal [USB TO HOST], observe os seguintes pontos para evitar o congelamento do computador/instrumento, bem como danos ou perda de dados.

#### AVISO

- Use um cabo USB do tipo AB.
- Siga o procedimento abaixo antes de ligar/desligar o instrumento ou de conectar o cabo USB ao terminal [USB TO HOST] ou de desconectar o cabo do terminal.
- Saia de todos os Softwares aplicativos abertos no computador.
- Verifique se os dados não estão sendo transmitidos pelo instrumento. (Dados são transmitidos quando você toca notas no teclado ou reproduz uma música.)
- Enquanto o computador estiver conectado ao instrumento, aguarde seis segundos ou mais entre estas operações: (1) desligar e religar o instrumento ou (2) conectar/desconectar alternadamente o cabo USB.

Caso o computador ou o instrumento trave, reinicie o software aplicativo ou o sistema operacional do computador ou desligue e religue o instrumento.

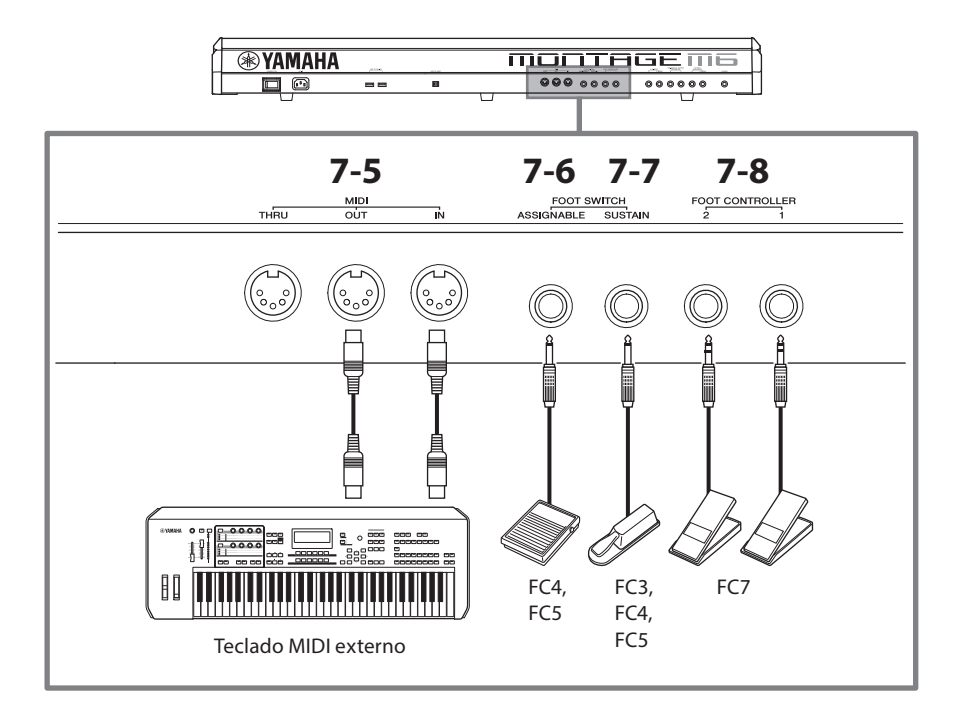

## 7-5 Terminais MIDI

Use esse terminal para conectar dispositivos MIDI externos.

## 7-6 Conector FOOT SWITCH [ASSIGNABLE]

## 7-7 Conector FOOT SWITCH [SUSTAIN]

Use esses conectores para conectar pedais e um pedal de sustentação.

O FOOT SWITCH [SUSTAIN] é um conector para conectar pedais FC3, FC4 e FC5 vendidos separadamente para usar exclusivamente para sustentação.

O conector FOOT SWITCH [ASSIGNABLE] é um conector para conectar um FC4 e FC5 vendidos separadamente para usar outras funções que você atribuir ao pedal. Por exemplo, você pode usar um pedal para alternar para a próxima Performance enquanto a tela Live Set estiver sendo exibida.

#### **OBSERVAÇÃO**

Neste manual, o termo "FC3" se refere ao FC3 e a todos os demais produtos equivalentes, como o FC3A, e o termo "FC4" se refere ao FC4 e a todos os demais produtos equivalentes, como o FC4A.

## 7-8 Conectores FOOT CONTROLLER

Use esses conectores para conectar um controlador de pedal FC7, vendido separadamente. Você pode atribuir uma função em na edição da parte para controlar vários parâmetros do som, como volume e a afinação.

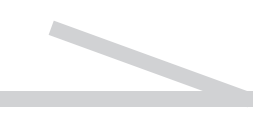

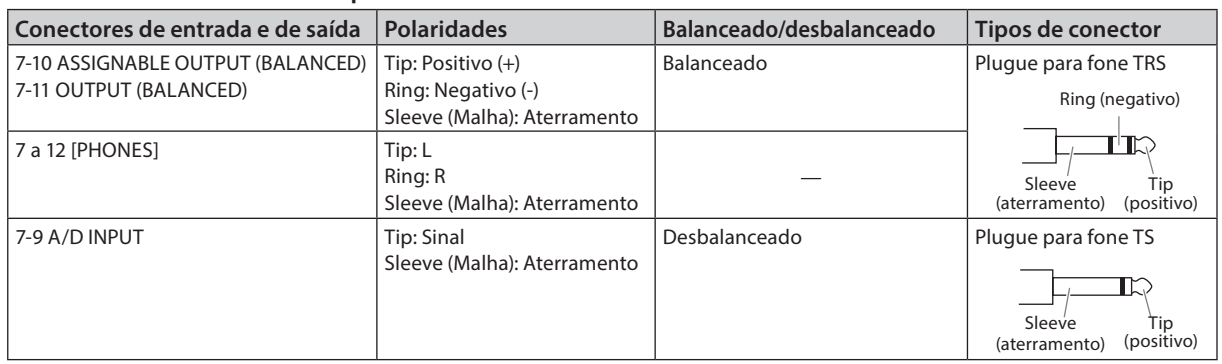

#### Alinhamento de conectores e pinos

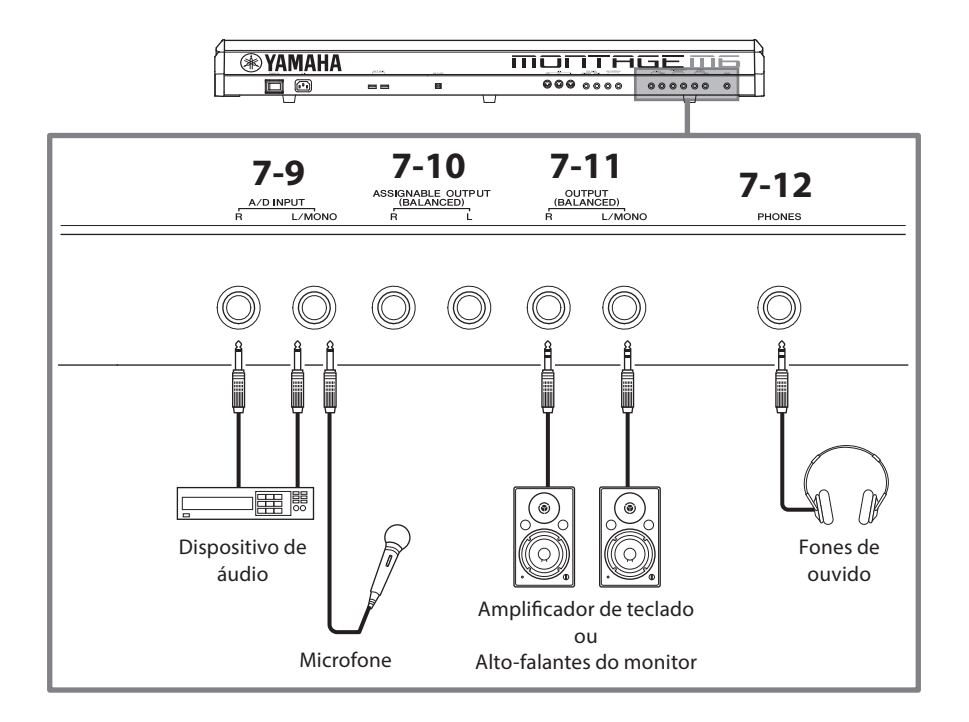

## 7-9 Conectores A/D INPUT

Use esses conectores padrão P10 para receber os sinais de áudio do dispositivo externo. Ao conectar um dispositivo de áudio, como um microfone e um CD player, bem como outro sintetizador e instrumento musical eletrônico, você pode reproduzir o som como uma parte de entrada de áudio. Use o plugue para fone padrão mono para conexão. Para entrada estéreo usando equipamento de áudio, use os conectores [L/MONO] e [R]. Para entrada mono usando microfones, use apenas o conector [L/MONO].

Além disso, você pode usar o Vocoder como um efeito interno com este instrumento. Ao usar o Vocoder, conecte um microfone ao conector [L/MONO] e controle o Vocoder usando a entrada de áudio do microfone.

Você também pode usar esse conector para os recursos Envelope Follower e ABS (Audio Beat Sync). Para obter detalhes sobre os recursos Envelope Follower e ABS, consulte o manual de operação.

#### **OBSERVAÇÃO**

- Uma violão ou um baixo com captadores ativos podem ser conectados diretamente. Porém, ao usar captadores passivos, conecte o instrumento usando um dispositivo de efeito.
- O Vocoder/Envelope Follower pode ser controlado em todas as saídas das partes, e não apenas no conector A/D INPUT.

#### 7-10 Conectores ASSIGNABLE OUTPUT (BALANCED) (Saída balanceada TRS)

Separadas dos conectores OUTPUT, essas saídas TRS balanceadas têm como saída um som ou parte específico, permitindo que você aplique efeitos externos ou processamento desse som ou parte. No entanto, lembre-se de que os efeitos do sistema, o Efeito mestre e o Equalizador Principal não podem ser aplicados à saída de som dos conectores ASSIGNABLE OUTPUT.

Listados abaixo estão os sons ou as partes que podem ser produzidos individualmente.

- Teclas da parte de bateria a que os instrumentos de bateria/percussão estão atribuídos
- Metrônomo (clique)
- Qualquer parte de uma Performance\*

\* Para obter mais informações sobre a parte de entrada de áudio (parte AUDIO IN), consulte o manual de operação.

## 7-11 Conectores OUTPUT (BALANCED) (Saída balanceada TRS)

Use essas saídas TRS balanceadas para saída dos sinais de áudio desse instrumento. Para saídas mono, use apenas o conector [L/MONO].

#### 7-12 Conector [PHONES] (fone de ouvido)

Use essa saída para fone estéreo padrão para conectar um conjunto de fones de ouvido estéreo. Esse conector reproduz sinais de áudio idênticos aos dos conectores OUTPUT.

## Instalação

## <span id="page-29-0"></span>Ligação à rede de energia

Conecte o cabo de força na seguinte ordem. Verifique se a chave [STANDBY/ON] do instrumento está na posição Standby.

- **1.** Conecte o cabo de força fornecido ao terminal AC IN no painel traseiro do instrumento.
- **2.** Conecte a outra extremidade do cabo de força a uma tomada de corrente alternada (CA).

## *ADVERTÊNCIAS*

Use apenas o cabo de força que acompanha o instrumento. O cabo de força que acompanha o instrumento não deve ser usado com nenhum outro equipamento elétrico. Deixar de observar esta precaução pode resultar em danos ao equipamento, superaquecimento ou causar um incêndio.

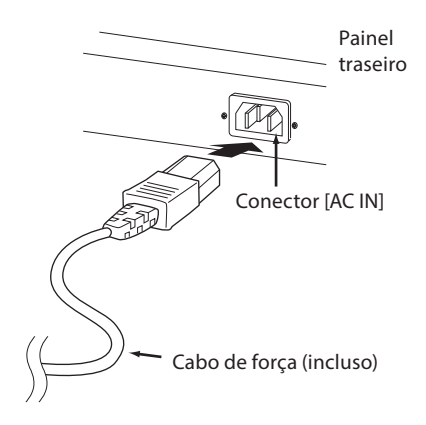

## *ADVERTÊNCIAS*

Durante a instalação do produto, verifique se a tomada de corrente alternada (CA) que está usando pode ser alcançada com facilidade. Se houver algum problema ou defeito, desligue o aparelho imediatamente e desconecte o plugue da tomada.

#### **OBSERVAÇÃO**

Siga esse procedimento na ordem inversa ao desconectar o cabo de força.

## Conexão de alto-falantes ou fones de ouvido

Como este instrumento não tem alto-falantes integrados, você precisará monitorar o som do instrumento usando equipamentos externos. Desligue qualquer amplificador de teclado, alto-falantes de monitor e outros dispositivos e só depois conecte um conjunto de fones de ouvido e qualquer outro dispositivo, como mostrado abaixo. Ao estabelecer as conexões, verifique se os cabos têm as classificações apropriadas.

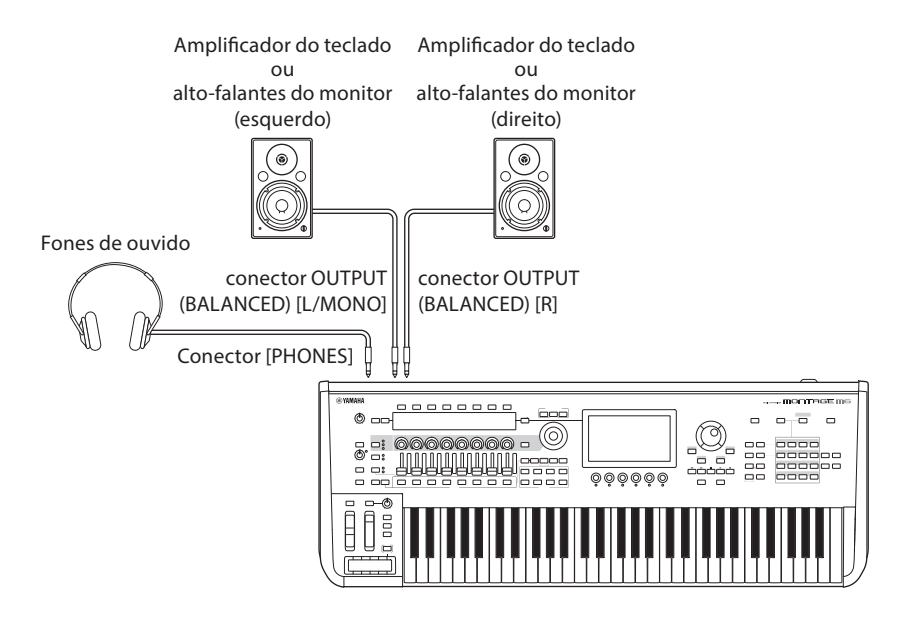

## <span id="page-30-1"></span>Ligar (ON) o instrumento Desligar (OFF) o instrumento

Verifique se as configurações de volume do instrumento e dos dispositivos externos, como alto-falantes amplificados, estão no mínimo antes de ligá-los. Ao conectar o instrumento aos alto-falantes amplificados, ligue a chave liga/desliga de cada equipamento na ordem a seguir.

#### Ao ligar a alimentação

Primeiro, o instrumento (os visores ligarão, e os botões acenderão) e, em seguida, os alto-falantes amplificados conectados.

#### Ao desligar a alimentação

Primeiro, os alto-falantes amplificados conectados e, em seguida, o instrumento (os visores desligarão, e os botões apagarão).

Lembre-se de que a chave [STANDBY/ON] está localizada no lado direito (do ponto de vista do teclado) da tomada AC IN no painel traseiro do instrumento.

## *ADVERTÊNCIAS*

Mesmo quando a chave [STANDBY/ON] estiver com status de standby, o produto continuará recebendo eletricidade em nível mínimo. Remova o plugue elétrico da tomada quando o instrumento não for utilizado por um longo período ou durante tempestades elétricas.

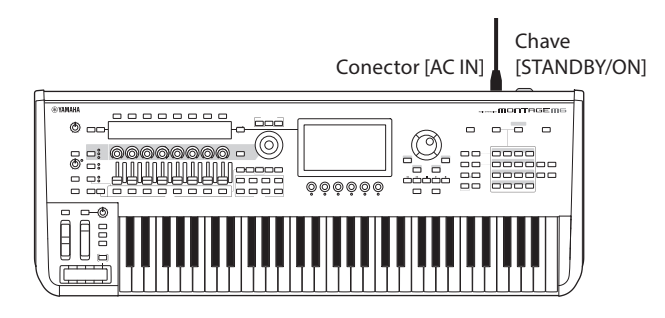

## <span id="page-30-0"></span>Função de Desligamento automático

Para evitar o consumo de energia desnecessário, este instrumento conta com a função de desligamento automático, que o desliga automaticamente quando ele não é acionado por um período específico.

#### ■ Configuração do desligamento automático

Você pode ativar a função de desligamento automático e selecionar a configuração de tempo para o ativamento da função.

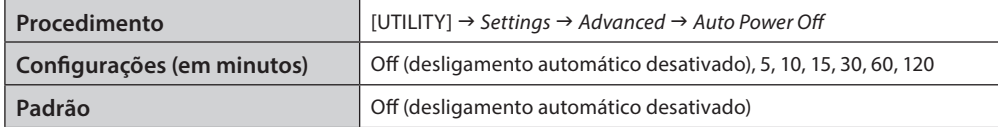

#### ■ Desativamento do desligamento automático (método simples)

Ligue a alimentação enquanto mantém a tecla mais grave no teclado pressionada. Uma mensagem *Auto power off disabled* é exibida rapidamente, e o desligamento automático é desativado. A configuração é mantida mesmo que a alimentação seja desligada.

#### AVISO

A configuração será revertida para o valor padrão se o backup não for feito antes da alimentação ser desligada.

- Quando o instrumento não for acionado por um período específico enquanto estiver conectado a um dispositivo externo, como um amplificador, alto-falante ou computador, siga as instruções deste guia rápido para desligar o instrumento e os dispositivos conectados na sequência apropriada para evitar danos aos dispositivos. Caso você não queira que a alimentação seja desligada automaticamente quando um dispositivo estiver conectado, desative o desligamento automático.
- Quando o desligamento automático estiver definido como *off*, o valor será mantido, mesmo que os dados de backup salvos em outro dispositivo sejam carregados no instrumento. Quando o desligamento automático estiver definido como um valor diferente de *off*, o valor será substituído pelos dados carregados.

#### **OBSERVAÇÃO**

- O tempo de configuração é aproximado.
- Para ligar a alimentação após o desligamento automático, pressione a chave [STANDBY/ON].
- Quando as configurações de fábrica são restauradas, a hora de configuração é alterada para o valor padrão (*off*).

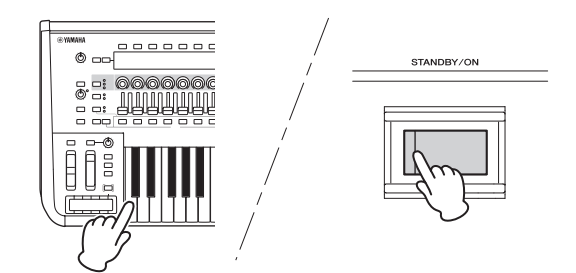

## <span id="page-31-1"></span>Ajuste do volume principal

Ajuste o nível geral deste instrumento usando o botão giratório [MASTER VOLUME].

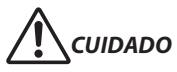

Não use os fones de ouvido com um volume muito alto por longos períodos. Isso pode causar a perda de audição.

Primeiro, ajuste o volume principal neste instrumento e, em seguida, outros controles de volume. Para obter mais informações, consulte o manual de operação.

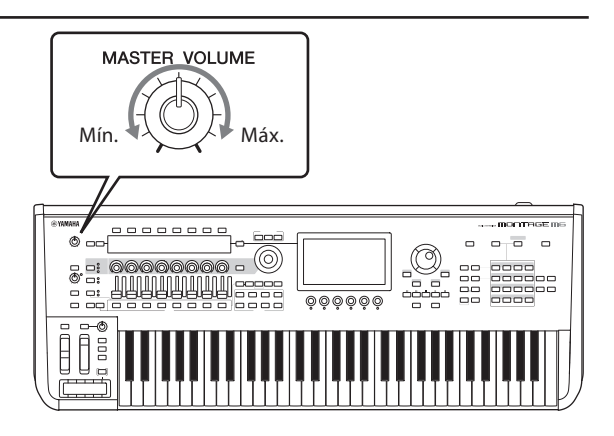

## Recurso de bloqueio do painel

Manter pressionado o botão [SHIFT] bloqueia as operações dos controladores do painel superior. Enquanto o bloqueio do painel estiver ativado (ON), todas as operações que não sejam teclado integrado, pedais, volume principal, botão giratório Super Knob, o controle giratório da curva de afinação, o controle Ribbon e o controle de bloqueio do painel em si serão desativados. As operações na tela sensível ao toque também serão desativadas.

Manter o botão [SHIFT] pressionado novamente desbloqueia as operações dos controladores do painel superior.

## <span id="page-31-0"></span>Uso de unidades flash USB

Ao conectar uma unidade flash USB a um terminal de USB TO DEVICE, você pode salvar seus dados personalizados no drive conectado, além de ler os dados dele.

#### Número de unidades flash USB que podem ser usadas

É possível usar até duas unidades flash USB.

#### ■ Formatação de uma unidade flash USB

Você deve formatar a unidade flash USB apenas neste instrumento. Uma unidade flash USB formatada em outro dispositivo talvez não funcione corretamente.

#### AVISO

A operação de formatação substitui todos os dados existentes. Verifique se a unidade flash USB que está sendo formatada não contém dados importantes. Prossiga com cuidado, especialmente quando conectar várias unidades flash USB.

#### **OBSERVAÇÃO**

Para obter mais informações sobre como formatar a unidade flash USB, consulte o manual de operação.

#### Para proteger os dados (proteção contra gravação)

Para impedir que dados importantes sejam apagados acidentalmente, aplique a proteção de gravação para a unidade flash USB. Caso você esteja salvando dados na unidade flash USB, desative a proteção contra gravação.

#### **Desligamento do instrumento**

Ao desligar o instrumento, verifique se ele NÃO está acessando a unidade flash USB para reprodução/gravação ou gerenciamento de arquivos (por exemplo, durante as operações de salvar, copiar, excluir e formatar). Deixar de fazer isso pode danificar a unidade flash USB e os dados.

## Preparação para apresentações ao vivo

<span id="page-32-0"></span>Abaixo é mostrada uma possível de preparar o MONTAGE M para uso em situações de Performance ao vivo.

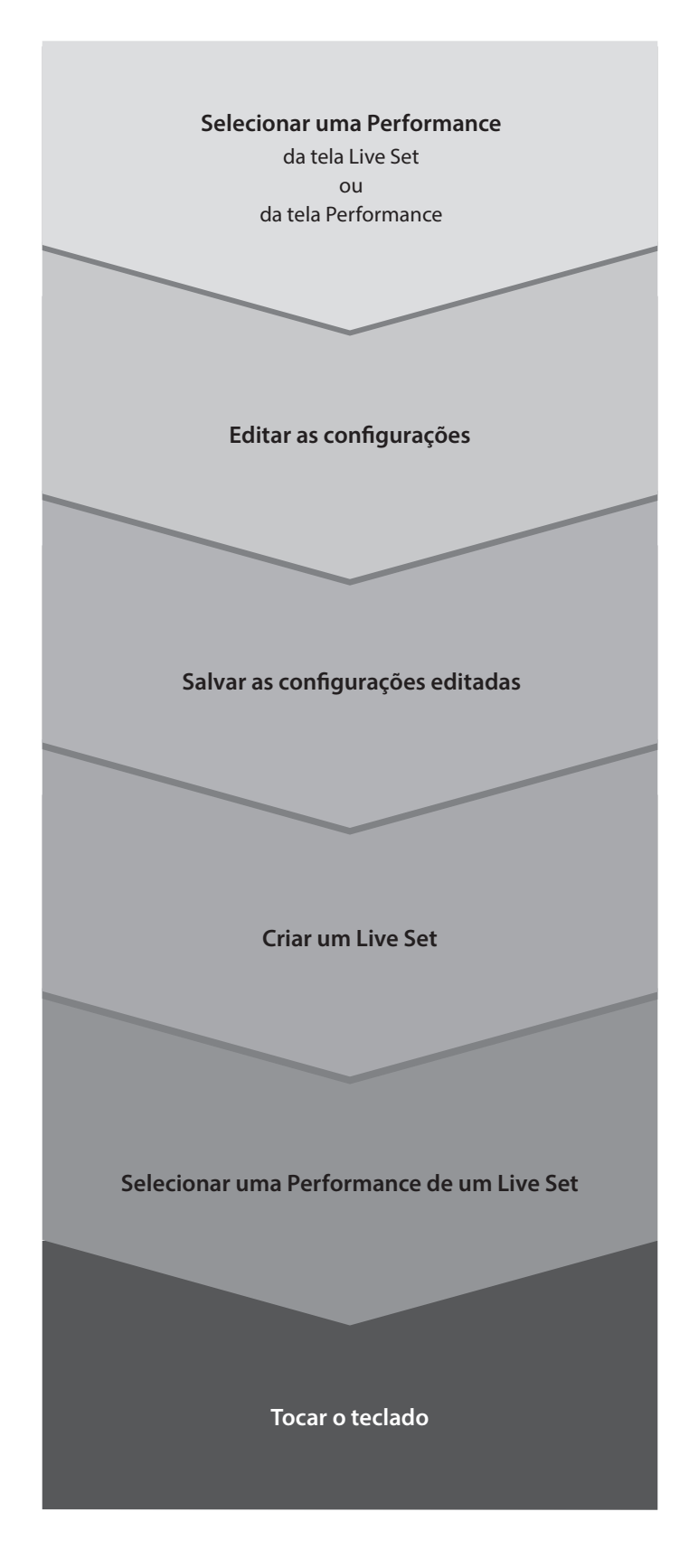

## Verificação de status e operação básica

<span id="page-33-0"></span>É possível verificar o status observando os botões, os controles deslizantes e os visores no painel superior. Usando o dial de dados e os botões ou tocando na tela sensível ao toque, você pode alternar para outra tela ou alterar configurações.

## Verificação do status

## Exibido no painel superior

O brilho e a cor dos botões no painel superior indicam o status das configurações.

## Brilho

Há três níveis de brilho para os botões.

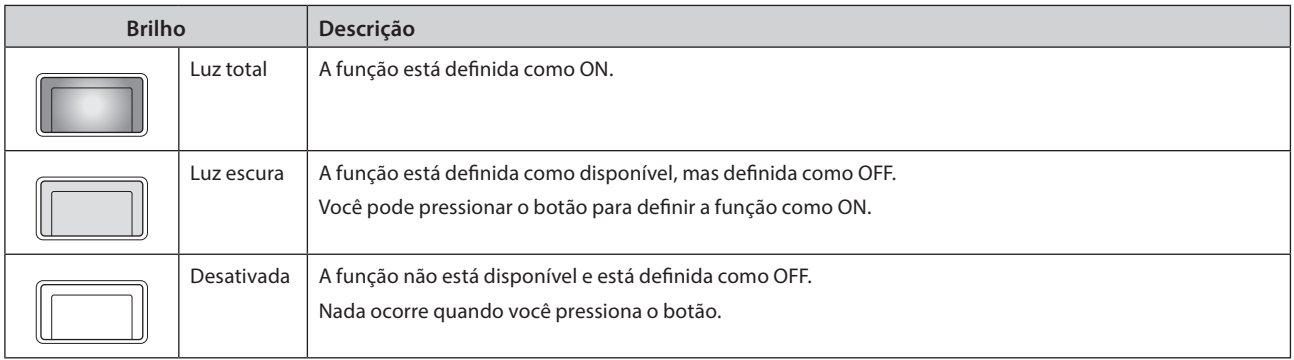

## Cor

A cor das fendas e dos botões do controle deslizante indicam o que estão definidos para controlar.

#### Fendas do controle deslizante

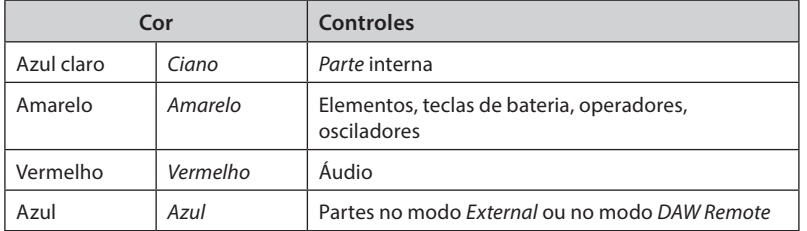

#### Botões

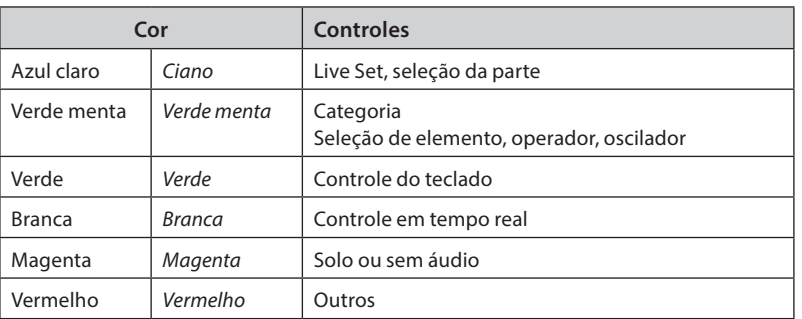

## Visor principal

Abaixo há explicações sobre a barra de navegação mostrada no visor principal em todos os momentos.

## Barra de navegação

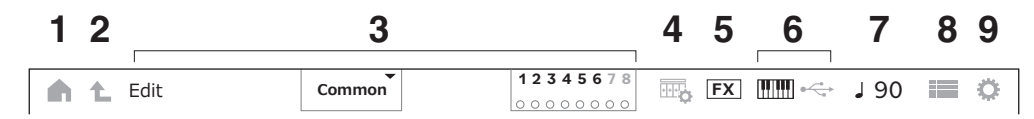

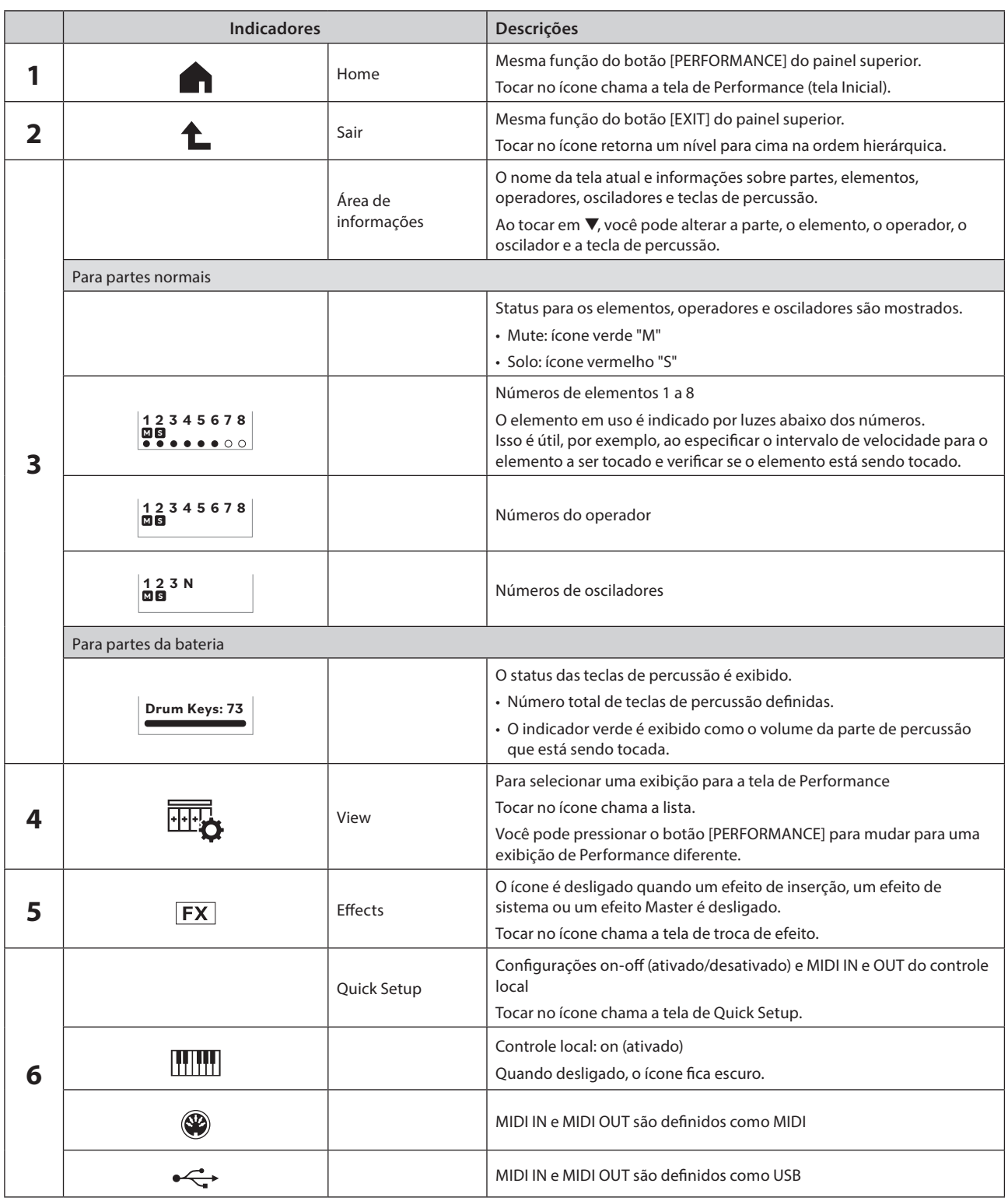

<span id="page-35-0"></span>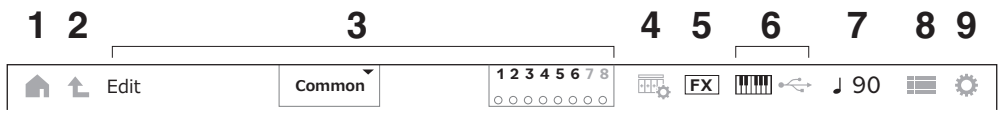

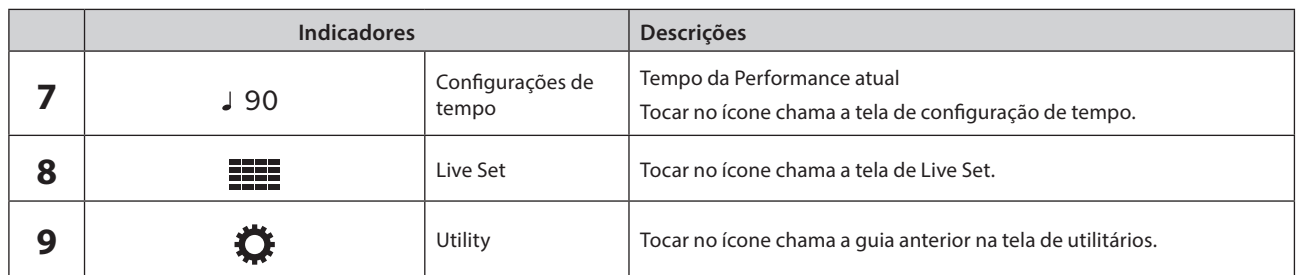

#### Botão de navegação

O "mapa" do fluxo de sinal deste instrumento é exibido na tela. Ao tocar no item no mapa que deseja editar, você pode abrir a tela de configuração correspondente.

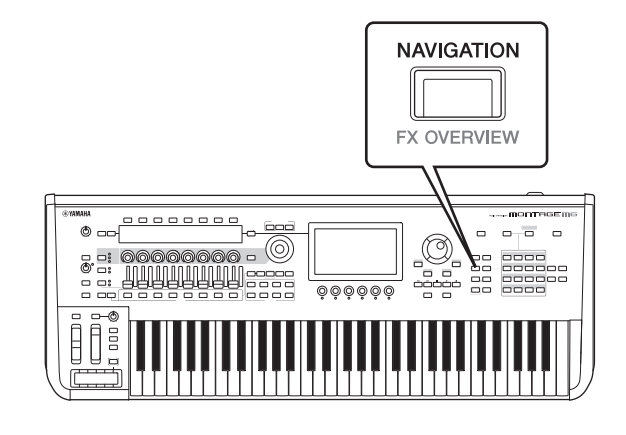

## Apresentações e partes

As apresentações e as partes são exibidas com sinalizadores e atributos.

Os sinalizadores são rótulos que indicam os tipos de mecanismo de som para a Performance ou a parte.

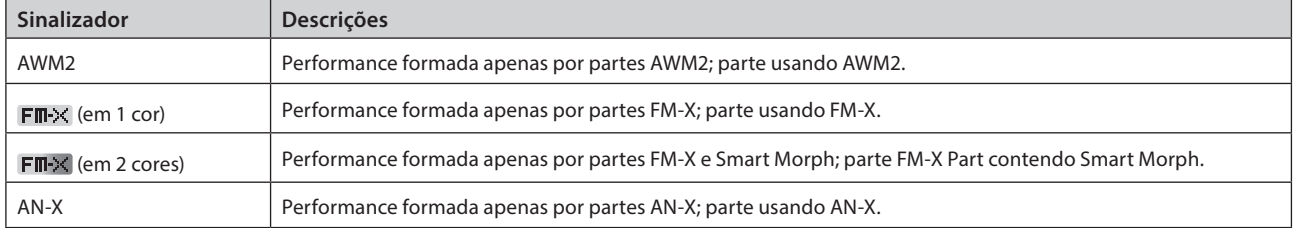

\* As apresentações que combinam vários tipos de mecanismo de som são expressas usando o sinal "+".

<span id="page-36-0"></span>Atributos são rótulos usados para identificar tipos de apresentações ou partes. Você pode usar o atributo para filtrar resultados de pesquisa para ver somente as apresentações ou partes que se adquiram às suas necessidades.

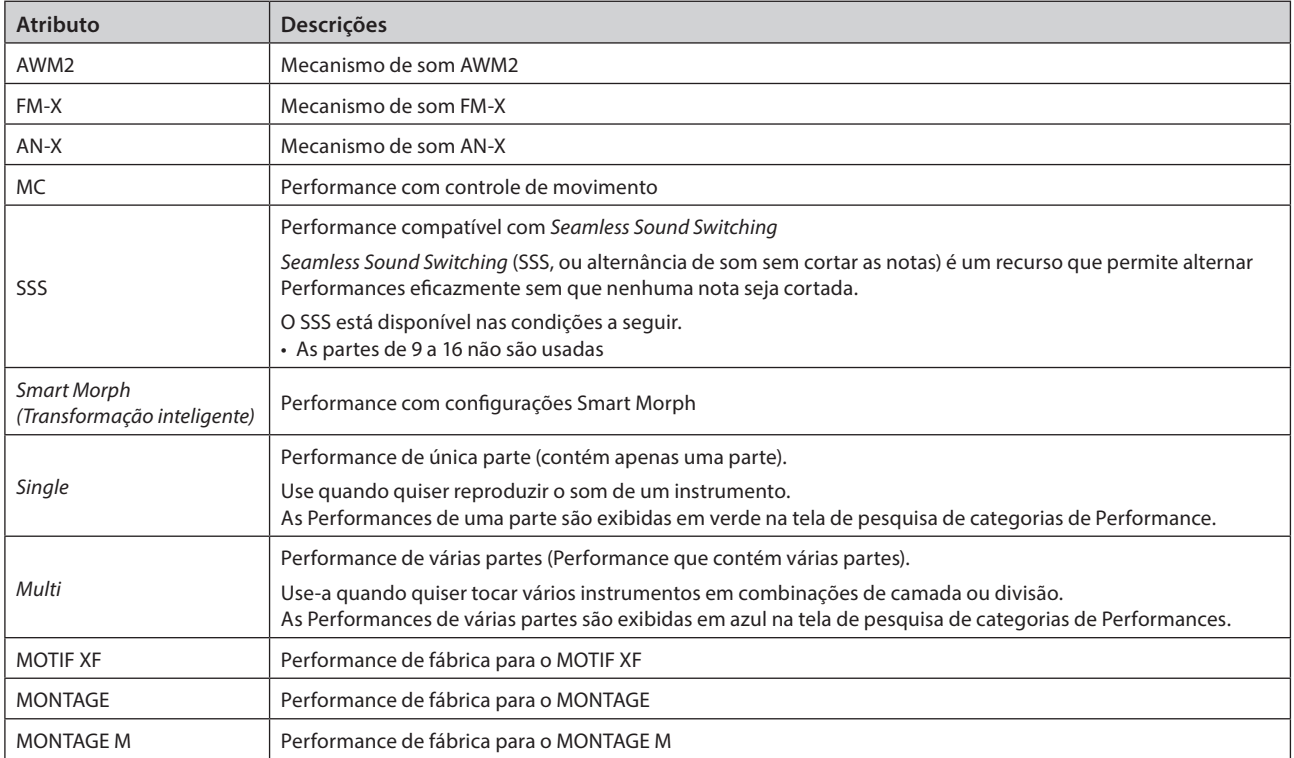

## <span id="page-37-0"></span>Abertura das telas de configuração

Quando você seleciona uma guia na primeira coluna da esquerda da tela sensível ao toque e, em seguida, seleciona uma guia na segunda coluna, a exibição de edição de parâmetros é exibida.

Na exibição de edição de parâmetro, você pode alterar o valor do parâmetro ou ligar ou desligar as configurações.

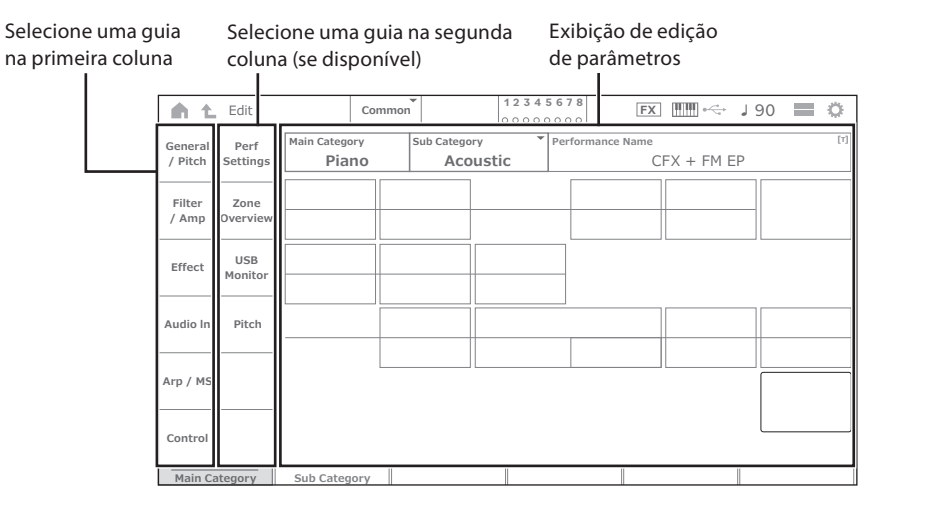

Feche a visualização de edição seguindo um destes procedimentos:

- Pressione o botão [EXIT].
- Pressione o botão [ENTER].
- Toque no ícone Home.
- Toque no ícone para voltar.

A operação na tela sensível ao toque é realizada da esquerda para a direita.

Na operação de forma resumida, é mostrada como: o botão no painel superior (ou o ícone na barra de navegação na tela sensível ao toque)  $\rightarrow$  quia na primeira coluna  $\rightarrow$  quia na segunda coluna  $\rightarrow$  visualização de edição do parâmetro.

Exemplo

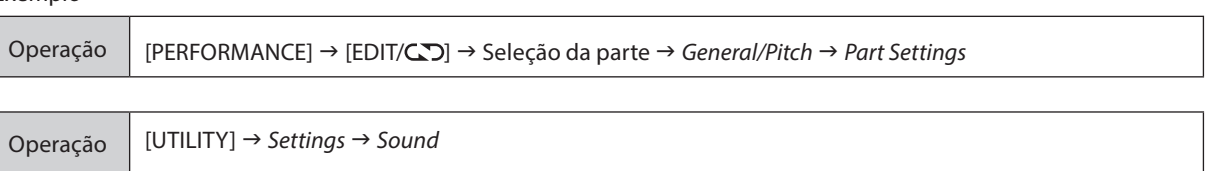

Você pode usar os botões no painel superior ou tocar na tela sensível ao toque para chamar a tela relevante.

### Usando os botões

Você também pode selecionar a guia desejada mantendo pressionado o botão [SHIFT] e pressionando simultaneamente o botão de número/nome de categoria apropriado.

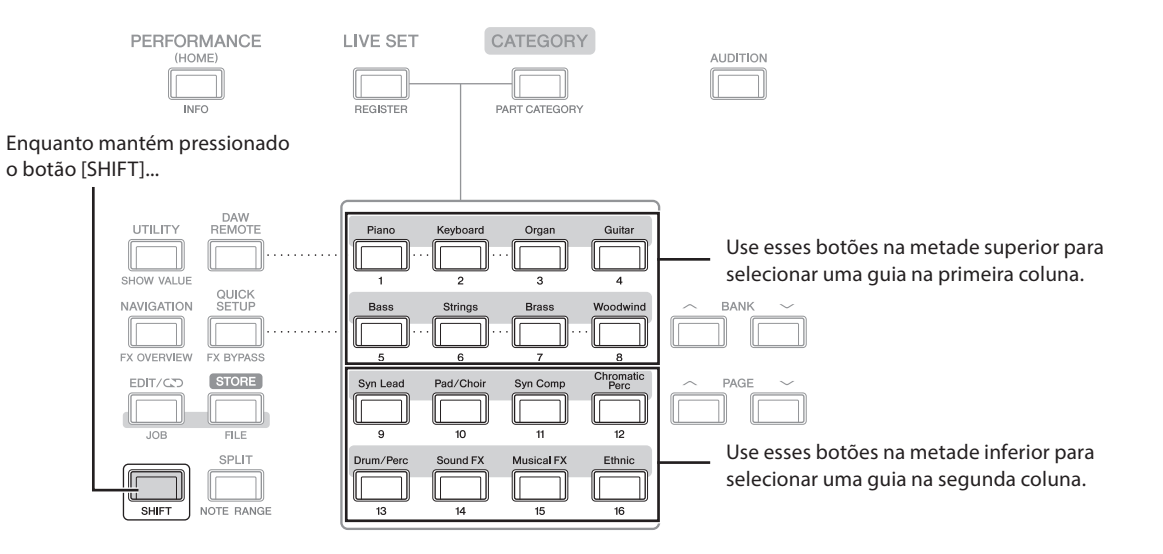

#### <span id="page-38-0"></span>Usando a tela sensível ao toque

Toque na guia apropriada exibida na tela sensível ao toque.

## Movendo o cursor e alterando valores de parâmetro

Use os quatro botões de cursor na circunferência do dial para mover o cursor na tela sensível ao toque em quatro direções. Você pode mover o cursor tocando no item mostrado na tela sensível ao toque.

Mude o valor do parâmetro na posição do cursor usando o dial de dados e os botões [INC/YES] e [DEC/NO].

No caso de parâmetros com intervalos de valores grandes, você pode aumentar o valor em dez mantendo pressionado o botão [SHIFT] e pressionando o botão [INC/YES] ao mesmo tempo. Para diminuir em dez, mantenha pressionados o botão [SHIFT] e o botão [DEC/NO] ao mesmo tempo.

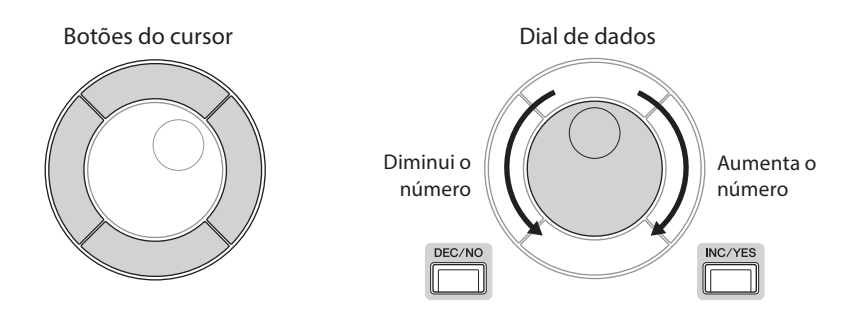

Movendo a posição do cursor até uma linha diferente dos parâmetros usando os botões para cima e para baixo, você pode controlar um conjunto diferente de parâmetros usando os botões giratórios do visor

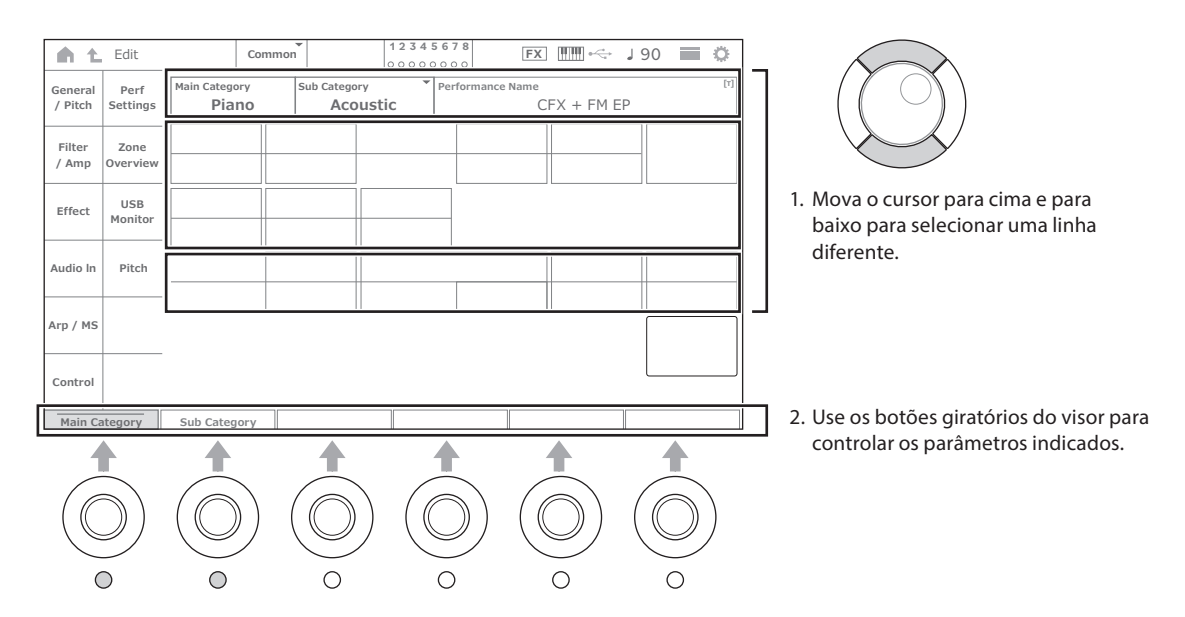

## <span id="page-39-0"></span>Ícones mostrados para operações específicas

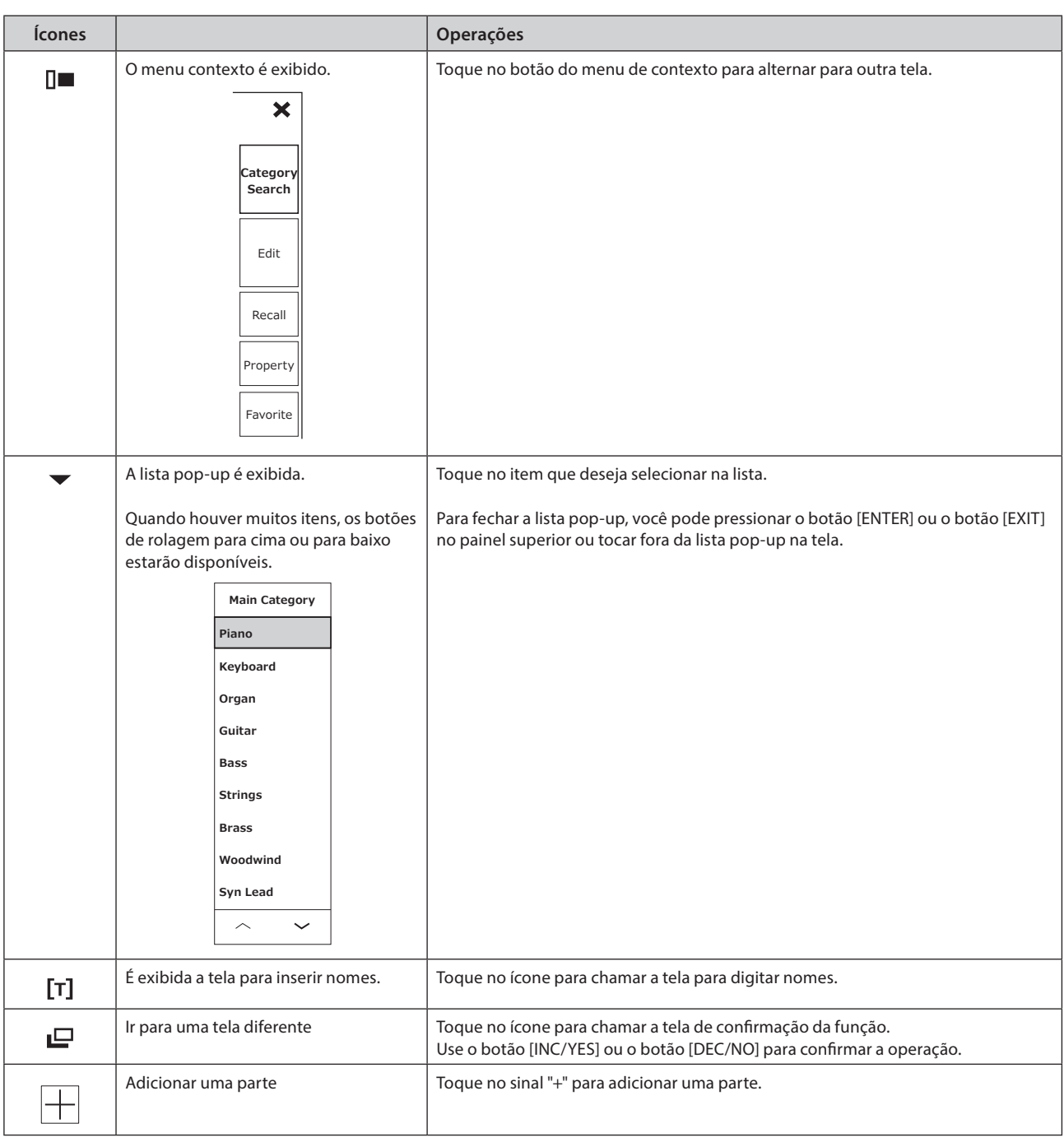

#### <span id="page-40-0"></span>Inserindo caracteres

Para inserir caracteres, use o teclado exibido na tela.

A tela de teclado é exibida quando você seleciona o item que requer a inserção de nomes tocando no item na tela ou movendo o cursor até o item e pressionando o botão [ENTER].

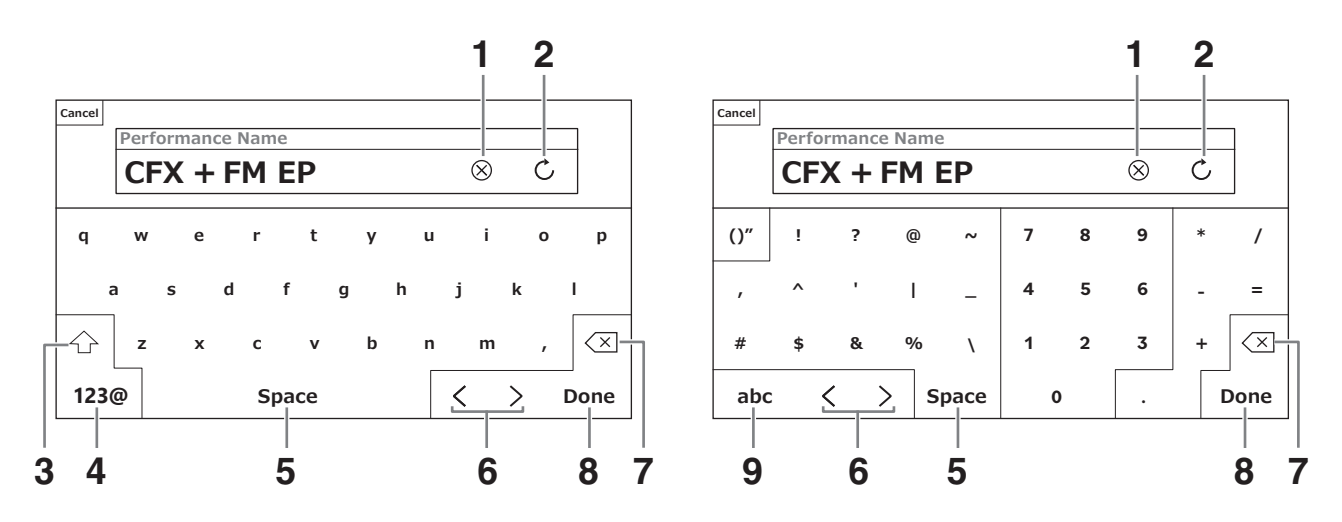

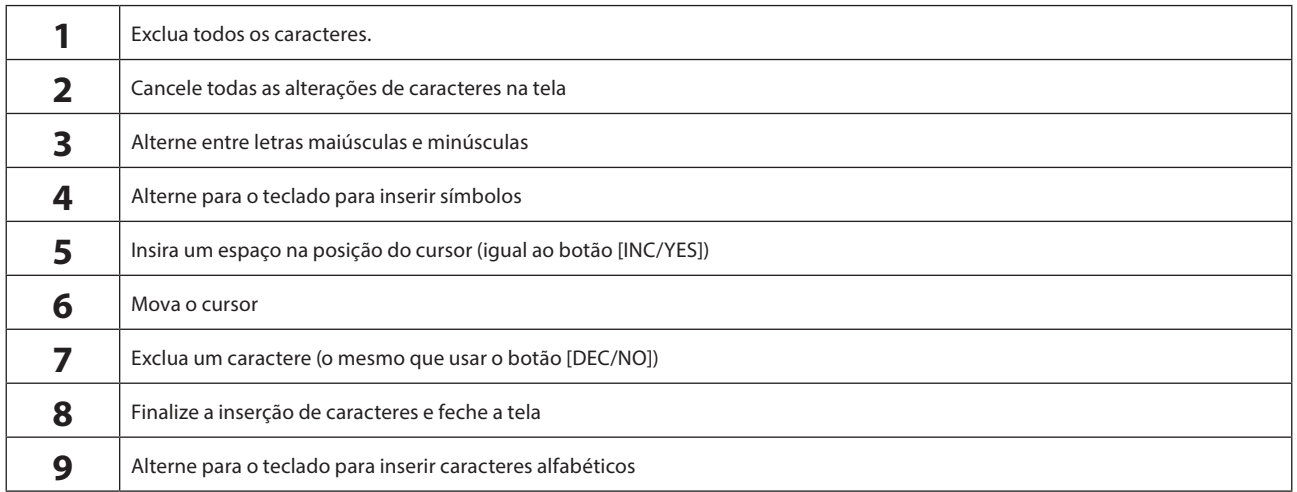

#### Inserindo números

Para inserir números, você pode usar as teclas no teclado integrado ou no teclado numérico mostrado na tela.

Um modo de inserir um número é pressionando uma tecla no teclado integrado. Isso é útil, por exemplo, para inserir um número da nota ou um valor de velocidade.

Outro modo de inserir um número é usando o teclado numérico na tela. Isso é útil, por exemplo, para especificar o valor que requer uma entrada numérica.

Ao tocar no item correspondente na tela ou mover o cursor e pressionar o botão [ENTER], a guia a seguir é exibida.

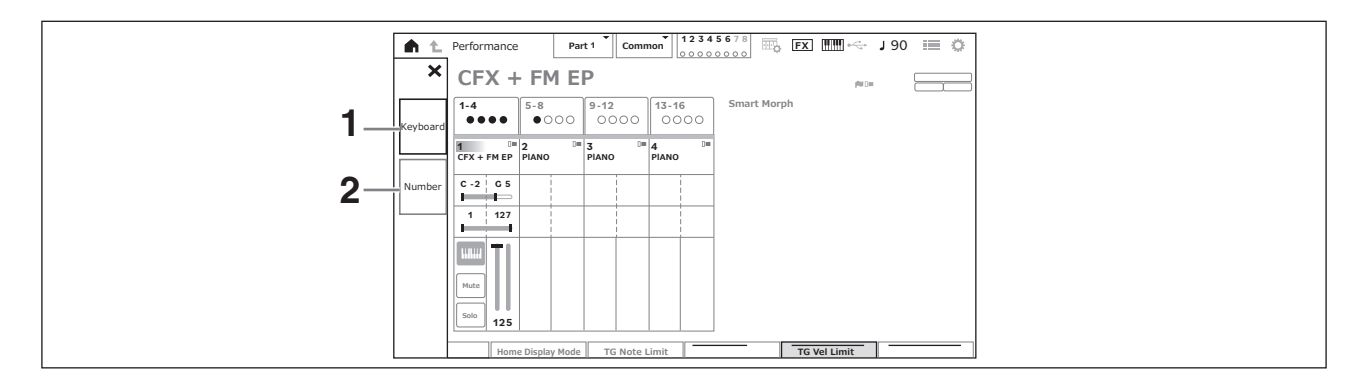

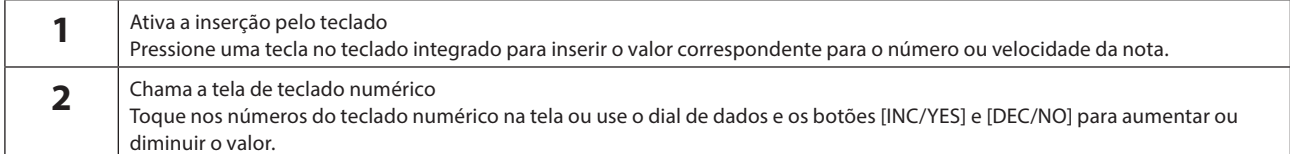

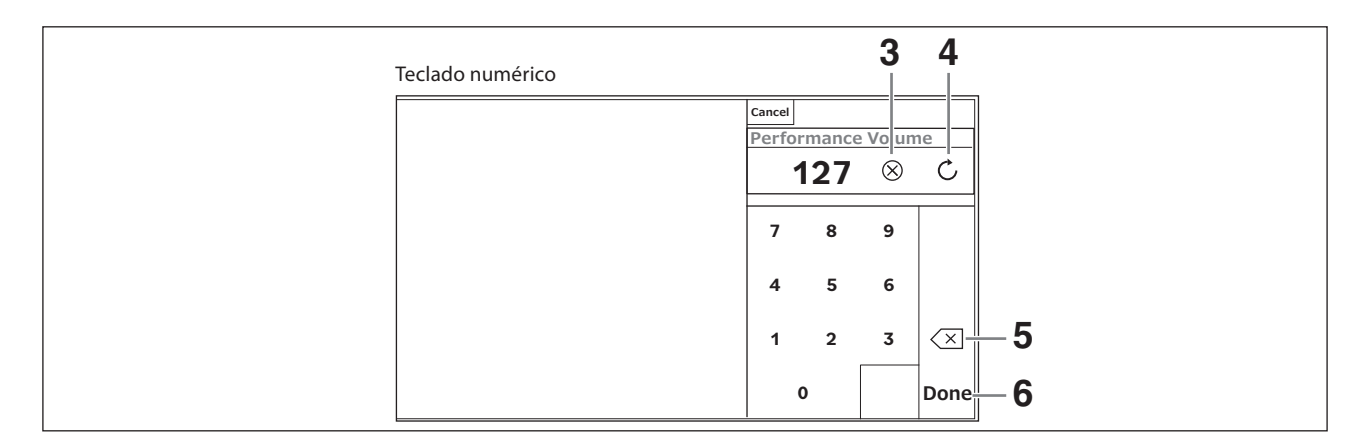

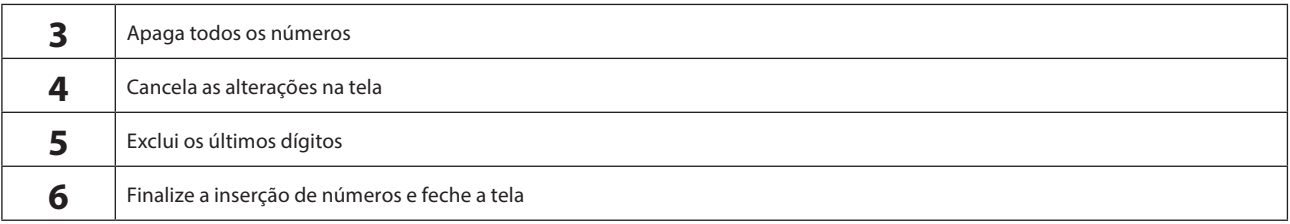

#### Como usar o visor Sub

Para alterar as configurações mostradas no visor Sub, use o botão [QUICK EDIT], os botões giratórios de 1 a 8, os botões de seleção de guia, os botões Tab PAGE e o botão [ASSIGN].

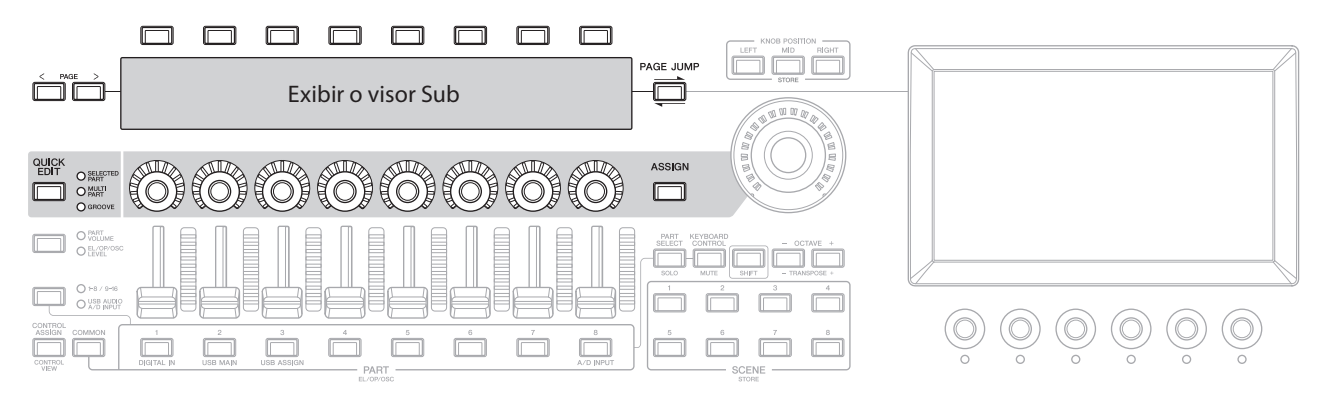

### Como usar a função Page Jump

Para alterar as configurações avançadas dos parâmetros exibidos na tela Sub, use o botão [PAGE JUMP] para ir até a tela de configuração no visor principal e, em seguida, edite o valor do parâmetro. Após editar, pressione o botão [PAGE JUMP] enquanto mantém pressionado o botão [SHIFT] para que os valores do parâmetro editado sejam mostrados no visor Sub.

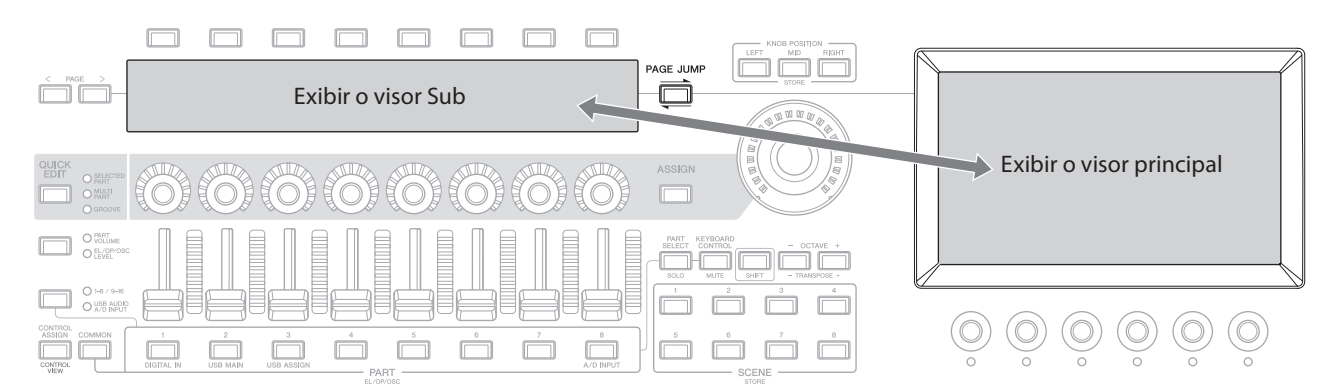

## Tocar o teclado

<span id="page-43-0"></span>Primeiro, selecione uma Performance predefinida na tela Live Set e experimente tocar o teclado.

## Seleção de uma Performance na tela Live Set

#### 1. Pressione o botão [LIVE SET].

A tela Live Set é exibida.

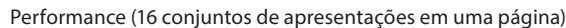

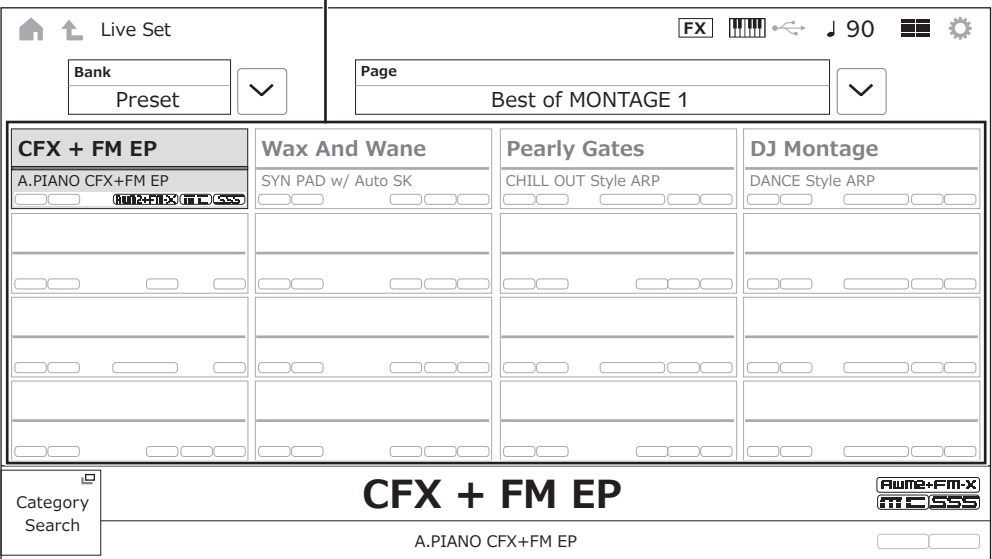

## 2. Se necessário, pressione os botões [BANK] e [PAGE] para selecionar uma tela diferente. Encontre uma Performance que você deseja usar e toque no nome da Performance na tela para selecioná-la.

#### 3. Toque o teclado.

Você também pode usar a tela de Performance para selecionar uma Performance predefinida e editar as configurações da Performance. Para obter mais informações, consulte o manual de operação.

## Solução de problemas

<span id="page-44-0"></span>Sem som? Som errado? Quando ocorrerem esses ou outros problemas, verifique a seção de solução de problemas no manual de operação antes de pressupor que o produto está com defeito. Muitos problemas podem ser resolvidos realizando a operação de *Initialize All Data* (abaixo) após fazer o backup dos dados em uma unidade flash USB. Caso o problema persista, consulte o seu revendedor Yamaha.

## Restauração das configurações de fábrica originais (*Initialize All Data*)

#### AVISO

Quando a função *Initialize All Data* for executada, todas as apresentações e canções na memória do usuário que você armazenou, além das configurações de utilitários para as configurações gerais do teclado serão sobrescritas com seus padrões. Verifique se você não está substituindo nenhum dado importante. Portanto, você deve salvar regularmente backups de configurações importantes em uma unidade flash USB (consulte o manual de operação).

#### 1. Abra a tela de configurações a partir de [UTILITY] *Settings System*.

Isso chama a tela de configurações para todo o instrumento.

#### 2. Toque em *Initialize All Data* (inicializar todos os dados).

A tela de confirmação será exibida. Para cancelar a operação, toque no botão *Cancel No* na tela ou pressione o botão [DEC/NO] no painel superior.

#### 3. Toque no botão *Yes* (Sim) na tela ou pressione o botão [INC/YES] no painel superior.

A operação *Initialize All Data* é realizada.

## Especificações

<span id="page-45-0"></span>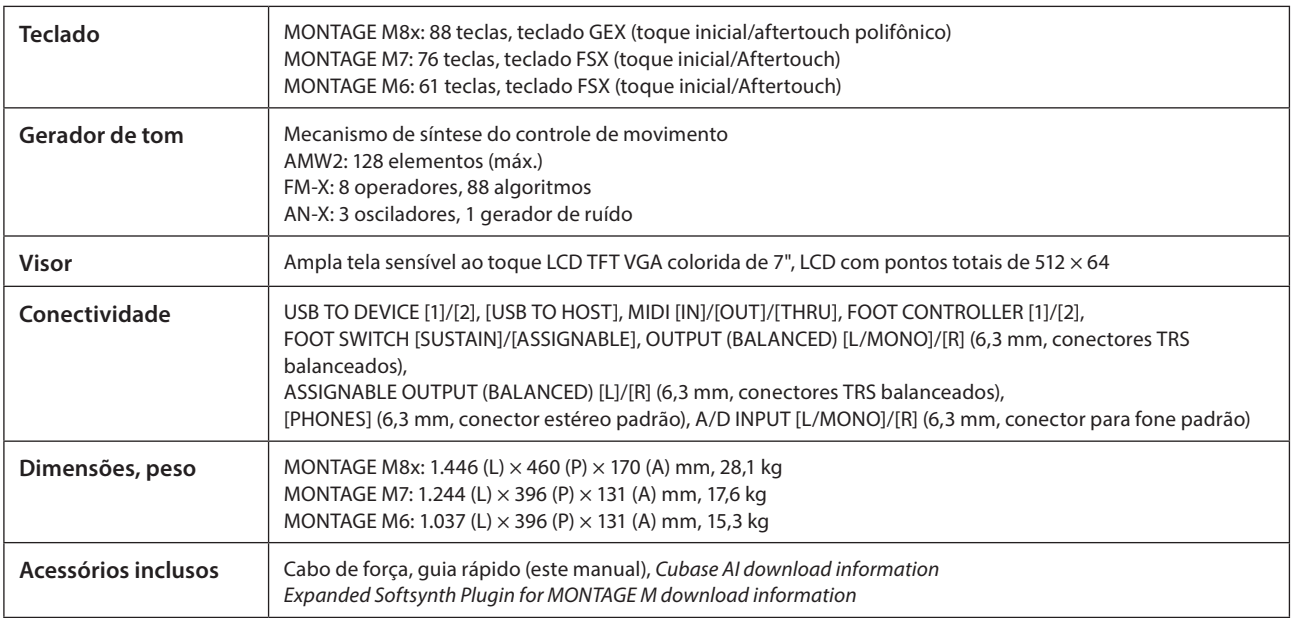

A lista completa das especificações está disponível no site a seguir.

[www.yamaha.com/2/montagem](http://www.yamaha.com/2/montagem)

\* O conteúdo deste manual aplica-se às especificações mais recentes a partir da data da publicação. Como as especificações, os equipamentos ou os acessórios vendidos separadamente podem não ser os mesmos em todas as localidades, verifique esses itens com o seu revendedor Yamaha.

## **Índice remissivo**

<span id="page-46-0"></span>Para um índice prático de termos sobre como usar o instrumento, pesquise o manual de operação (HTML). https://manual.yamaha.com/mi/synth/montage\_m/index\_q.html

## 回り  $\Box$ Ö.

## $\mathbf{A}$

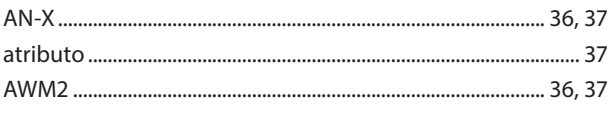

## $\mathbf B$

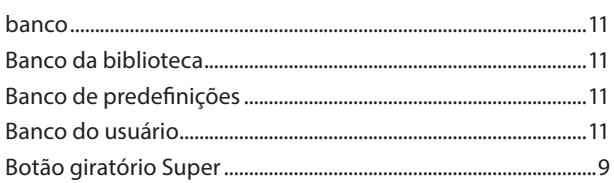

## $\mathsf{C}$

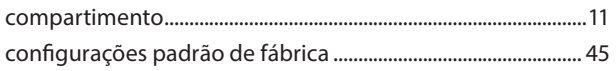

## E

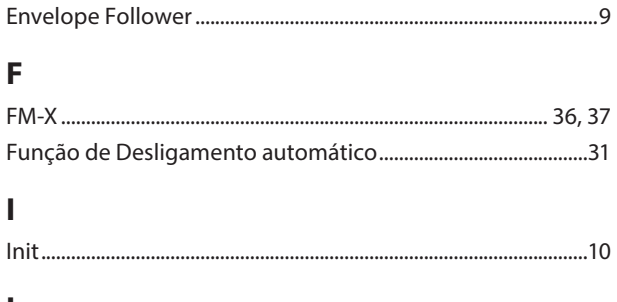

### L

## M

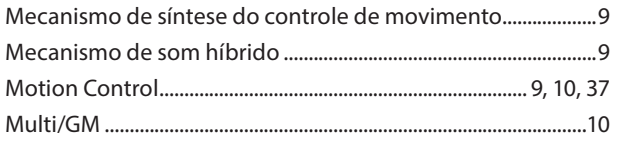

## $\overline{P}$

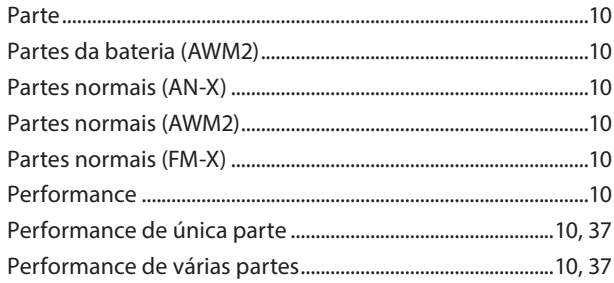

## $\mathbf R$

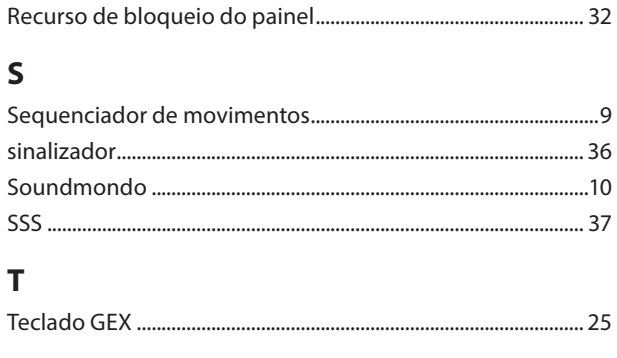

## $\mathbf{V}$

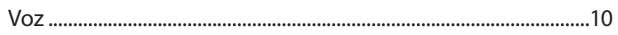

#### Observação sobre a distribuição do código-fonte

Por três anos após a expedição final da fábrica, você pode solicitar à Yamaha o código-fonte de quaisquer partes do produto que estejam licenciadas sob a Licença Pública Geral GNU ou a Licença Pública Geral GNU Lesser escrevendo para o seguinte endereço:

Grupo de planejamento estratégico de instrumentos musicais digitais, Departamento de desenvolvimento de instrumentos musicais digitais

Unidade de negócio de instrumentos musicais, YAMAHA Corporation

10-1 Nakazawa-cho, Chuo-ku, Hamamatsu, 430-8650, JAPAN

O código-fonte será fornecido gratuitamente; porém, podemos solicitar que você reembolse a Yamaha pelo custo de envio.

- Observação: não nos responsabilizamos de forma alguma por quaisquer danos decorrentes de alterações (adições/remoções) feitas no software deste produto por terceiros externos à Yamaha (ou por partes autorizadas pela Yamaha).
- A reutilização do código-fonte liberado ao domínio público pela Yamaha não tem garantia, e a Yamaha não assume qualquer responsabilidade, de qualquer forma, pelo código-fonte.
- O código-fonte pode ser baixado no seguinte endereço: <https://download.yamaha.com/sourcecodes/synth/>

## MEMO

# **Important Notice: Guarantee Information for customers in European<br>Economic Area (EEA) and Switzerland**

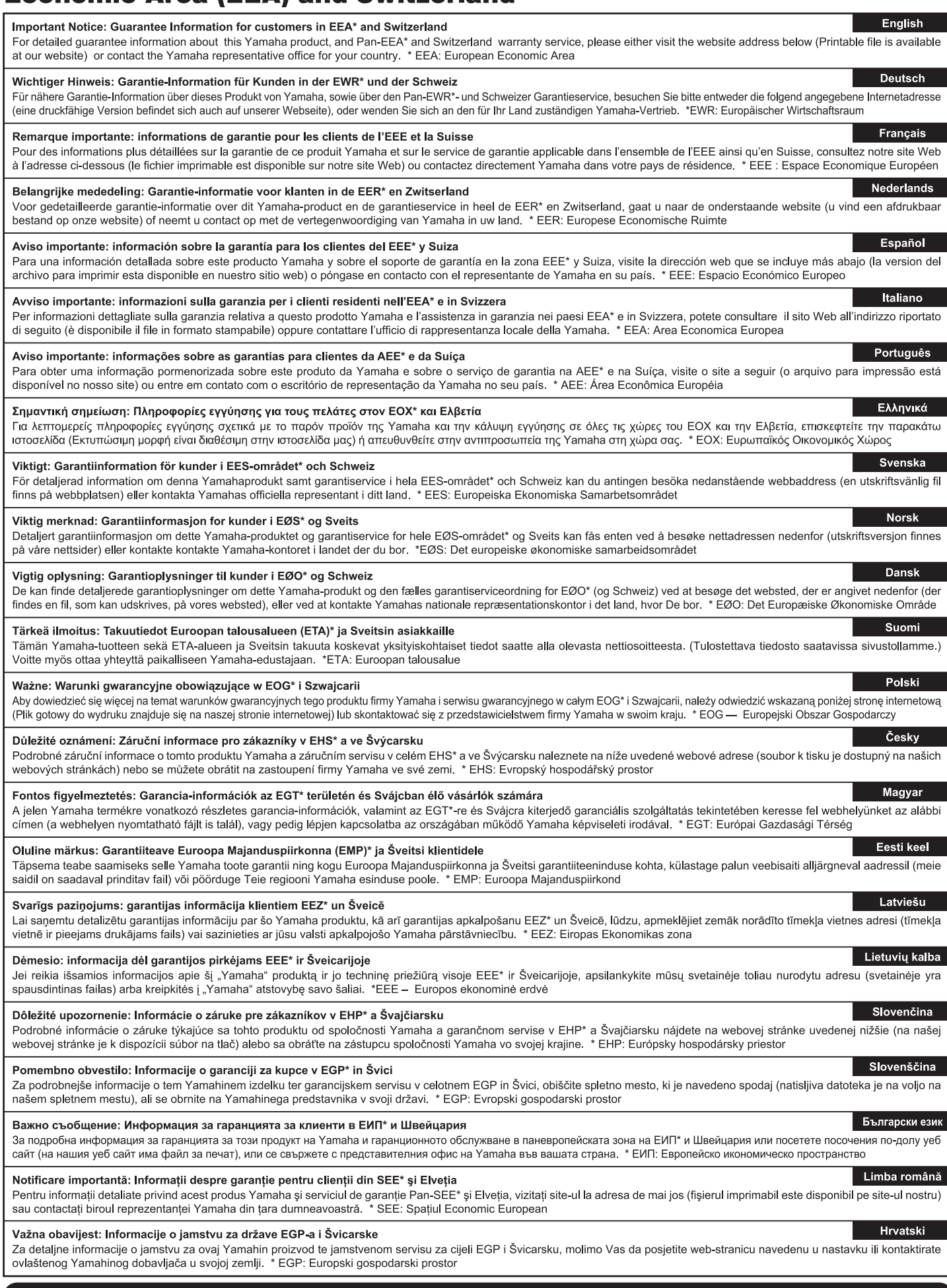

## https://europe.yamaha.com/warranty/

## **Yamaha Worldwide Representative Offices**

#### **English**

For details on the product(s), contact your nearest Yamaha representative or the authorized distributor, found by accessing the 2D barcode below.

#### **Deutsch**

Wenden Sie sich für nähere Informationen zu Produkten an eine Yamaha-Vertretung oder einen autorisierten Händler in Ihrer Nähe. Diese finden Sie mithilfe des unten abgebildeten 2D-Strichodes.

#### **Français**

Pour obtenir des informations sur le ou les produits, contactez votre représentant ou revendeur agréé Yamaha le plus proche. Vous le trouverez à l'aide du code-barres 2D ci-dessous.

#### **Español**

Para ver información detallada sobre el producto, contacte con su representante o distribuidor autorizado Yamaha más cercano. Lo encontrará escaneando el siguiente código de barras 2D.

#### **Português**

Para mais informações sobre o(s) produto(s), fale com seu representante da Yamaha mais próximo ou com o distribuidor autorizado acessando o código de barras 2D abaixo.

#### **Русский**

Чтобы узнать подробнее о продукте (продуктах), свяжитесь с ближайшим представителем или авторизованным дистрибьютором Yamaha, воспользовавшись двухмерным штрихкодом ниже.

#### **Bahasa indonesia**

Untuk detail produk, hubungi perwakilan Yamaha terdekat atau distributor resmi Anda dengan mengakses barcode 2D di bawah ini.

#### 简体中文

如需有关产品的详细信息,请联系距您最近的 Yamaha 代表或授权经销商,可通过访问下方的二维码找到这些 代表或经销商的信息。

#### 繁體中文

如需產品的詳細資訊,請聯絡與您距離最近的 Yamaha 銷售代表或授權經銷商,您可以掃描下方的二維條碼查 看相關聯絡資料。

#### 한국어

제품에 대한 자세한 정보는 아래 2D 바코드에 엑세스하여 가까운 Yamaha 담당 판매점 또는 공식 대리점에 문의하십시오.

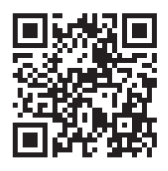

https://manual.yamaha.com/dmi/address\_list/

**Head Office/Manufacturer: Yamaha Corporation** 10-1, Nakazawa-cho, Chuo-ku, Hamamatsu, 430-8650, Japan **Importer (European Union): Yamaha Music Europe GmbH** Siemensstrasse 22-34, 25462 Rellingen, Germany **Importer (United Kingdom): Yamaha Music Europe GmbH (UK)** Sherbourne Drive, Tilbrook, Milton Keynes, MK7 8BL, United Kingdom

# **®YAMAHA**

© 2022 Yamaha Corporation Published 02/2024 LBMA-B0

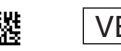